### FREE SAMPLE CHAPTER |

New<br>Riders

VOICES THAT MATTER™

**TED PADOVA** 

# PHOTOSHOP<br>ELEMENTS **ADVANCED EDITING<br>TECHNIQUES AND TRICKS**

 $\bullet$ 

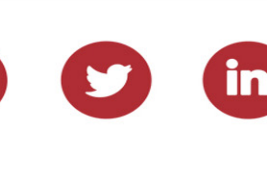

## ADOBE PHOTOSHOP ELEMENTS ADVANCED EDITING TECHNIQUES AND TRICKS

TED PADOVA

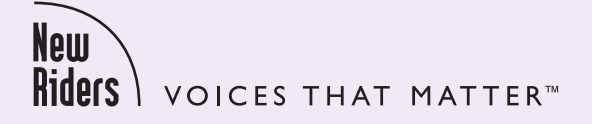

### Adobe Photoshop Elements: Advanced Editing Techniques and Tricks Ted Padova

New Riders [www.peachpit.com](http://www.peachpit.com) Copyright © 2022 by Pearson Education, Inc. or its affiliates. All Rights Reserved.

Peachpit Press is an imprint of Pearson Education, Inc. To report errors, please send a note to [errata@peachpit.com.](mailto:errata@peachpit.com)

#### Notice of Rights

This publication is protected by copyright, and permission should be obtained from the publisher prior to any prohibited reproduction, storage in a retrieval system, or transmission in any form or by any means, electronic, mechanical, photocopying, recording, or otherwise. For information regarding permissions, request forms and the appropriate contacts within the Pearson Education Global Rights & Permissions department, please visit [www.](http://www.pearson.com/permissions) [pearson.com/permissions.](http://www.pearson.com/permissions)

#### Notice of Liability

The information in this book is distributed on an "As Is" basis, without warranty. While every precaution has been taken in the preparation of the book, neither the author nor Peachpit shall have any liability to any person or entity with respect to any loss or damage caused or alleged to be caused directly or indirectly by the instructions contained in this book or by the computer software and hardware products described in it.

#### **Trademarks**

Adobe, Acrobat, Adobe PDF, Bridge, Illustrator, InDesign, and Photoshop are either registered trademarks or trademarks of Adobe in the United States and/or other countries.

Unless otherwise indicated herein, any third-party trademarks that may appear in this work are the property of their respective owners and any references to third-party trademarks, logos, or other trade dress are for demonstrative or descriptive purposes only. Such references are not intended to imply any sponsorship, endorsement, authorization, or promotion of Pearson Education, Inc. products by the owners of such marks, or any relationship between the owner and Pearson Education, Inc., or its aliates, authors, licensees, or distributors.

Executive Editor: Laura Norman Production Editor: Charlotte Kughen Compositor: Bronkella Publishing LLC Indexer: Cheryl Lenser Technical Editor: Doug Sahlin Graphics: tj graham art Cover Design: Chuti Prasertsith Interior Design: Bumpy Design

ISBN-13: 978-0-13-784402-9<br>ISBN-10: 0-13-784402-6 ISBN-10: 0-13-784402-6

ScoutAutomatedPrintCode

*This book is dedicated to Brandon Creasey. The memories are so wonderful, but the pain is still with us.*

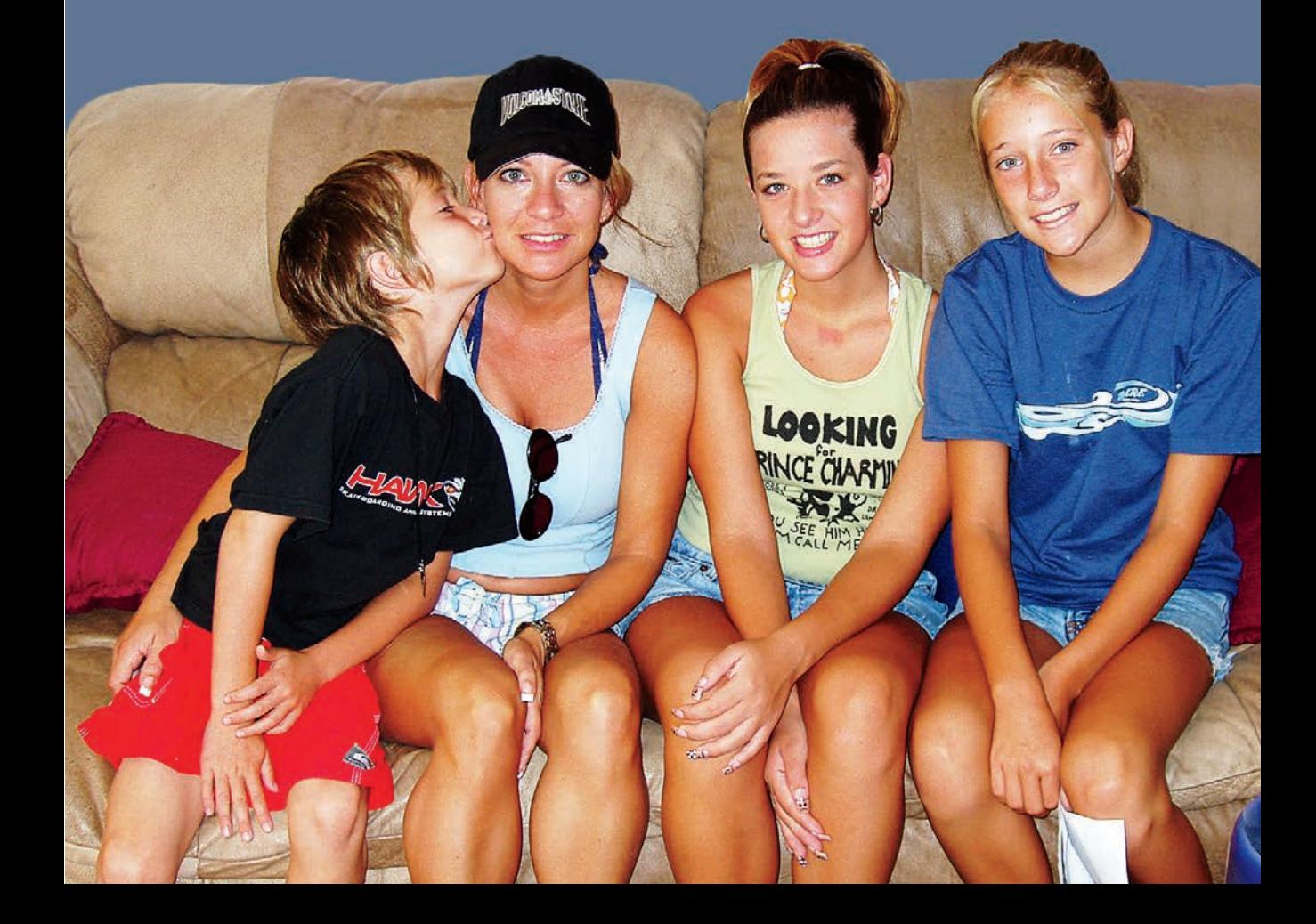

### **About the Author**

I've been a professional photographer on and off for almost 60 years. I first started working in photography in 1963 at the Army Aviation Test Office at Edwards Air Force Base in Edwards, California. I shot on glass plates using the Fairchild Flight Analyzer, developed the plates, and made contact prints. It was crude but an interesting first introduction to photography.

A few years later, I joined the Peace Corps and spent several years in a Venezuelan fishing village and the Amazon jungle in Ecuador. It was early in my Peace Corps service that I acquired my first SLR and became thoroughly engrossed in photography.

After my tour in the Peace Corps, I went to the New York Institute of Photography in New York City when it was a resident school. After a short time in Manhattan, where I shot all over the city, I acquired a diploma in Commercial Photography and headed off to my home in California.

Throughout the time I was working on my baccalaureate degree and going to graduate school, I shot weddings that paid for my education. When I had time off from school, I worked in a small trailer I converted into a dark room, where I processed B&W film and made enlargements.

I began teaching secondary school after finishing my university degree and was given a class to teach in photography. For more than 30 years, I've been involved in teaching photography and digital image editing. I owned a digital imaging and photo finishing company for more than 16 years. That's where much of my work was spent on the back end of photography.

Photography has never been a regular job for me, but it's been a delight and a great love. I wouldn't want to spend all my time in a full-time job in photography, and I'm quite certain that is the reason it's still a first love for me.

In years past, my heroes in the photography world were the great photographers of all time, such as Ansel Adams, Richard Avedon, Bert Stern, Irving Penn, Annie Leibovitz, and several others. But today, my heroes are the many young people I come across in teaching and some young modern-day professionals.

I've been working with computers for more than 40 years. I had the luxury of learning applications slowly over time. When Photoshop 1.0 was introduced, I taught all the tools and menu commands and just about all that could be done in Photoshop in my one-day university classes at UC Santa Barbara and UCLA. The same went for Adobe Illustrator all the way through version 3.2. Today, however, one could spend a week covering just color in Photoshop or Illustrator without getting into various tools and commands to handle other edits.

The young people today who can jump into Photoshop 2022 or Elements 2022 and become knowledgeable and skilled in a short time are truly my heroes. I'm simply amazed at how fast young people learn such a complicated set of applications so quickly. It took me more than 40 years to know a little about the applications I work with today. If I had to start learning now, I just might retire and go fishing.

The following are some of the other books I've authored:

- *Photoshop Elements For Dummies* (coauthored with Barbara Obermeier), versions 4 through 2022
- *Photoshop Elements All-in-One For Dummies* (coauthored with Barbara Obermier) versions 6 through 13
- *Photoshop 3* (coauthored with Bill Harrel)
- *Photoshop Color Correction* (coauthored with Don Mason)
- *Photoshop Color Correction For Dummies* (coauthored with Don Mason)
- *Photoshop 4 Instant Expert*
- *Photoshop Tech Support* (coauthored with Ken Oyer)
- *Adobe Creative Suite* (coauthored with Kelly Murdock) versions CS – CS5
- *Adobe Master Class Illustrator Illuminated* (coauthored with Barbara Obermeier)
- *Adobe InDesign Interactive Digital Publishing*
- *Acrobat PDF Bible* (versions 3 through 10)
- *Creating Acrobat PDF Forms*
- *Acrobat PDF Forms Bible* (coauthored with Angie Okamoto)
- *Acrobat Complete Course*
- *Adobe Reader 7 Revealed*

### **Acknowledgments**

Far too much credit is given to the person whose name appears on the cover of a book. A book like this is not the result of one individual's hard work. It's a team effort, and the success of the project largely depends on the team working well together toward a common goal. That's exactly what has happened with the result of what you're holding. I cannot express enough gratitude to a marvelous group of individuals who indeed worked together as a cohesive team to finish this book.

I am particularly grateful for two individuals without whom this book would never have seen the light of day. I first contacted Nancy Davis, executive editor in the IT Professional Group at Pearson. I pitched the idea for this book to Nancy, and she put me in contact with my executive editor at Peachpit, Laura Norman. I soon found Laura a great partner and true advocate who championed the proposal though the Peachpit network and ultimately gained approval to move forward. Without Nancy and Laura, this book would never have been published, and I'm very grateful to have had them on my team.

A true unsung hero for this project was my tech editor, Doug Sahlin. Doug is not only a technical editor but also an author. Having a background in authoring as well as tech editing gives him additional perspective, which no doubt contributes to his analysis down to the minutia. I'm grateful to Doug for his careful review to make sure this book is technically correct.

What starts out as a book idea turns into a manuscript. For many authors, the manuscript is a coordinated flow of gibberish that needs fine-tuning and a smooth flow. The people who take the raw data and help assemble it into something you can read is handled by the project editor and their team. My gratitude is extended to Charlotte Kughen, my project editor, and her team that includes Compositor Tricia Bronkella and Proofreader Sarah Kearns. Additional thanks are extended to Tammy Graham, who handled the graphics, and Cheryl Lenser, who wrote the index.

I want to thank many models for working with me in photoshoots: Camille Sedar, Bernadette Baro, Cindy De Vera, Chanel Pepino, Kat Smokedlin, Liezel Escodero, Dina Lopez, and Jakielyn Lopez. Family members Bonnie Butterbredt-Creasey, Bruce Butterbredt, Courtany Jensen, John Jensen, Brian Kaus, Brittany Kaus, Hudson Jensen, Harleigh Jensen, Stella Kaus, and Sayla Kaus.

Also, thank you to my friends for posing for some photos: Fernando Grecia, Jr., Henk Loonstra, Henri Galen, Andre van den Dungen, and LC Caro. And a special thank you to Zoe Andrei Lim for posing on her seventh birthday.

### **Pearson's Commitment to Diversity, Equity, and Inclusion**

Pearson is dedicated to creating bias-free content that reflects the diversity of all readers. We embrace the many dimensions of diversity, including but not limited to race, ethnicity, gender, socioeconomic status, ability, age, sexual orientation, and religious or political beliefs. Books are a powerful force for equity and change in our world. They have the potential to deliver opportunities that improve lives and enable economic mobility. As we work with authors to create content for every product and service, we acknowledge our responsibility to demonstrate inclusivity and incorporate diverse scholarship so that everyone can achieve their potential through learning. As the world's leading learning company, we have a duty to help drive change and live up to our purpose to help more people create a better life for themselves and to create a better world.

Our ambition is to purposefully contribute to a world where:

- Everyone has an equitable and lifelong opportunity to succeed through learning.
- Our products and services are inclusive and represent the rich diversity of readers.
- Our content accurately reflects the histories and experiences of the readers we serve.
- Our content prompts deeper discussions with readers and motivates them to expand their own learning (and worldview).

While we work hard to present unbiased content, we want to hear from you about any concerns or needs with this Pearson product so that we can investigate and address them. Please contact us with concerns about any potential bias at [https://www.pearson.com/report-bias.html.](https://www.pearson.com/report-bias.html)

### **CONTENTS**

### PART I USING PLUG-INS AND PRESETS, 3

### 1 **Using Plug-ins and Presets, 4**

Chapter Goals, 4 Adding Plug-Ins, 5 Finding Plug-Ins, 5 Installing Plug-Ins, 6 Working with Free Plug-Ins, 8 Using Harry's Filters, 8 Using the NIK Collection, 9 Using Commercial Plug-ins, 10 Using Elements+, 12 Using Elements XXL, 15 Working with Custom Color LUTs (Lookup Tables), 16 Installing LUTs for Use with the Photo Editor, 16 Using LUTs with Elements+, 16 Adding Actions, 18

Installing Actions, 19 Running an Action, 19 Understanding Advantages of Actions, 19

### 2 **Using Camera Raw, 20**

Chapter Goals, 20 Working in ACR Before Elements 2021, 22 Opening Files in the Raw Editor, 22 Using the Basic Panel, 26 Working on 16-Bit Images, 30 Editing Multiple Images in the Raw Editor, 33 Applying Multiple Raw Edits to a Single Image, 36 Working in ACR in Elements 2021 and After, 39

Launching the Camera Raw Editor, 39 Becoming Familiar with Tools and Buttons, 40 Sharpening and Reducing Noise, 45 Using the Calibration Panel, 47 Working with Filmstrips, 47 Synchronizing Edits, 49 Synchronizing Defaults, 49 Working with Profiles, 50 Working with XML Files and Preferences, 52 Changing Program Defaults, 52

Using Save Options, 53

Using Sidecar Files, 54 Using Elements+ Camera Raw, 55

### PART II SELECTIONS AND LAYERS, 59

### 3 **Making Selections, 60**

Chapter Goals, 60 Using Selection Tools, 61 Creating Geometric Selections, 61 Using Lasso Tools, 63 Using Miscellaneous Selection Tools, 65 Using the Select Menu, 70 Working with Selections, 70 Re¢ning Selections, 70 Transforming Selections, 73 Saving, Loading, and Deleting Selections, 73 Creating Selections with Elements+, 75 Using Color Range, 75 Loading Selections from Channels, 76 Creating Selections from Paths, 77 Working with Shapes, 77 Pasting into Selections, 79

### 4 **Working with Layers, 82**

Chapter Goals, 82 Understanding Layers, 83 Examining the Layers Panel, 84 Creating New Layers, 86 Creating Fill Layers, 88 Creating Solid Color Fills, 89 Creating Gradient Fills, 90 Creating Pattern Fills, 92 Using the Layers Panel Menu, 94 Creating Composite Layers, 96 Working with Adjustment Layers, 97 Creating Brightness Adjustment Layers, 98 Creating Hue/Saturation Adjustment Layers, 99 Creating Gradient Maps, 99 Using Photo Filters, 100 Inverting Images, 101 Using Threshold, 101 Posterizing Photos, 101 Using Elements+ Adjustment Layers, 102

<span id="page-8-0"></span>Using Elements+ Curves, 102 Editing Elements+ Adjustment Layers, 104 Adjusting Color Balance, 104 Using the Channel Mixer, 104 Using Selective Color, 105 Working with Color Lookup, 106 Working with Smart Objects, 106 Placing Photos, 106 Using Elements+ with Smart Objects, 107 Blending Layers, 107 Understanding Blend Modes, 108 Working with the Normal Modes, 108 Working with the Darken Modes, 109 Working with the Lighten Modes, 111 Working with Contrast Blend Modes, 113 Working with the Inversion Group, 116 Working with the Component Group, 117 Knowing the Most Important Blend Modes, 117 Using Keyboard Shortcuts with Blend Modes, 122 Managing Layers, 123 Using Keyboard Shortcuts with Layers, 123 Reordering Layers, 123 Deleting Layers, 124

#### 5 **Masking Photos, 126**

Chapter Goals, 126 Understanding Layer Masks Basics, 127 Getting Familiar with Layer Masks Essentials, 127 Creating Layer Masks, 128 Creating Empty Layer Masks, 128 Creating Negative Masks, 129 Creating Adjustment Layers, 129 Creating Layer Masks from Selections, 130 Showing and Hiding Layer Masks, 130 Linking and Unlinking Layer Masks, 131 Inverting a Layer Mask, 131 Painting on Layer Masks, 131 Changing Background Colors, 133 Copying Layer Masks, 134 Deleting Layer Masks, 134 Copying a Layer Mask to Another Document, 134 Creating Clipping Masks, 134 Creating Luminosity Masks, 136 Adjusting Highlights and Shadows Using a Luminosity Mask, 136 Adjusting Midtones, 139

### PART III SHARPENING AND EFFECTS, 143

#### 6 **Sharpening Photos, 144**

Chapter Goals, 144 Using Camera Raw Sharpening, 145 Working with the High Pass Filter, 145 Sharpening an Image with the High Pass Filter, 145 Sharpening Different Areas of an Image, 148 Using Photoshop Elements Sharpening Tools, 150 Using the Menu Options, 150 Using Unsharp Mask, 151

### **7** Using Effects, 154

Using Sharpening Tools, 152

Chapter Goals, 154 Working with Effects, 155 Creating a Painterly Image, 155 Creating a Watercolor Effect, 160 Creating an Oil Painting Effect, 164 Adding Depth of Field to Photos, 166 Creating Picture Edges Effects, 169 Working with Picture Frame Effects, 169 Creating Vignettes, 172 Creating Custom Borders, 173 Using Color Effects, 177 Creating Sepia Effects, 177 Colorizing Black-and-White Photos, 178 Using Special Effects, 182 Creating Pop Art Effects, 182 Posterizing Images, 185 Adding Photo Effects with Elements+, 187

### PART IV

### PHOTO COMPOSITING , 191

#### 8 **[Compositing Images, 192](#page-13-0)**

[Chapter Goals, 192](#page-13-0) [Knowing Compositing Essentials, 193](#page-14-0) [Understanding Perspective, 196](#page-17-0) [Identifying the Horizon Line, 197](#page-18-0) [Visualizing Vanishing Points, 198](#page-19-0) Using Perspective When [Compositing Images, 199](#page-20-0) [Using Photomerge Guided Edits, 203](#page-24-0) [Using Photomerge Compose, 203](#page-24-0) [Using Photomerge Exposure, 203](#page-24-0)

<span id="page-9-0"></span>[Photomerging a Group Shot, 209](#page-30-0) [Editing Skies, 210](#page-31-0) [Photomerging a Panorama, 211](#page-32-0) [Matching Color, 214](#page-35-0) [Adding Subjects in Grass, 216](#page-37-0)

### PART V WORKING WITH COLOR , 219

#### 9 **Sampling Color, 220**

Chapter Goals, 220 Using and Applying Color, 221 Using Adobe Color, 221 Choosing Colors in the Create Panel, 223 Using Swatches, 228 Applying Color, 232

### 10 **Color Toning and Color Grading, 238**

Chapter Goals, 238 Color Toning with Gradient Maps, 239 Creating a Gradient Map, 240 Loading Gradient Maps, 241 Creating Black-and-White Photos, 241 Replacing Color with Gradient Maps, 244 Color Grading with Gradient Maps, 250 Color Grading Using Levels, 260 Creating Duotones, 263 Removing Color Casts, 264 Creating Cinematic Color Toning, 266 Color Editing with Elements+, 271 Color Grading Using the Channel Mixer, 271 Using Selective Color, 273 Using 3D LUTs, 275 Sizing Images for Cinematic Views, 279

Preparing a Cinematic Look, 279 Setting the Ratio for a Cinema Image Size, 280

### PART VI WORKING WITH TEXT AND PHOTO EFFECTS, 283

### 11 **Working with Type, 284**

Chapter Goals, 284 Working with Fonts, 285 Understanding Font Attributes, 285 Examining Font Types, 285 Viewing Glyphs, 286

Looking at Font Types, 288 Changing Character and Line Spacing, 289 Sizing Type, 290 Viewing Type Samples, 291 Downloading Fonts, 293 Creating Type Effects, 295 Adding Styles to Type, 295 Creating Gold Type, 297 Splitting Text, 299 Warping Type, 300 Creating Type on a Curve, 304 Creating Type on Stone, 304 Carving Type on Wood, 305 Creating Grunge Type, 306 Creating Type Shadows and Reflections, 307 Masking Type, 309 Creating Type on a Path, 309 Adding Watermarks, 312

### **12 Creating Photo Effects, 314**

Chapter Goals, 314 Creating a Low Key Photo, 315 Creating a High Key Photo, 317 Creating Infrared Photos, 320 Using Photo Filters, 325 Creating Pixel Stretch Images, 326 Horizontal Pixel Stretch, 327 Circular Pixel Stretch, 330 Creating Low Poly Illustrations, 334 Creating Custom Portrait Effects, 336 Creating Longer Necks, 336 Making Hair Appear Fuller, 338 Applying Multiple Textures, 340 Creating Brush Effects, 342 Painting in Layer Masks with Grunge Brushes, 342 Reusing Masks, 343 Creating Custom Grunge Brush Effects, 345 Creating a Red Carpet Photo Booth, 348 Creating Paint Drip Effects, 349 Creating Cartoon Illustrations, 352 Creating a Caricature Cartoon Effect, 353 Creating a Pencil Drawing, 360 Pencil Sketch 1, 360 Pencil Sketch 2, 363

### <span id="page-10-0"></span>PART VII EDITING PHOTOS OF PEOPLE, 373

### 13 **Editing Vintage Photos, 374**

Chapter Goals, 374 Restoring Photos, 375 Restoring Faded Photos, 375 Using the Clone Stamp for Fixes, 379 Color Grading Vintage Photos, 381 Adding Vignettes and Frames, 382 Creating Vignettes, 382 Creating Borders and Frames , 385 Creating Vintage Photo Looks, 391

#### 14 **Editing Portraits, 396**

Chapter Goals, 396 Using Camera Raw Adjustments, 397 Editing Blemishes, 400 Creating Selections, 400 Re¢ning Selections, 401 Blurring Skin Tones, 402 Editing Layer Masks, 402 Using the Blur Tool, 403 Using the Spot Healing Brush Tool, 404 Adding Film Grain, 404 Sculpting Facial Contours, 406 Using the Dodge and Burn Tools, 406 Using 50% Gray Layers, 406 Using Levels Adjustment Layers, 407 Dodging and Burning a Portrait, 407 Editing Eyes, 409 Analyzing a Subject's Eyes, 409 Editing the Irises, 410 Editing the Sclera, 411 Editing Eyebrows, Lashes, and Liners, 411 Editing Lips, 412 Removing Artifacts Around the Lips, 412 Applying a Color for the Lipstick, 412 Dodging and Burning the Lips, 413 Brightening Teeth, 414 Sharpening Portraits, 414 Editing Body Shapes, 416

Creating a Gradient Mask, 417 Making a Model Appear Taller, 417 Creating Longer Necks, 419

### 15 **Editing Skin Tones, 420**

Chapter Goals, 420 Correcting Skin Tones, 421 Using a Gradient Map for Skin Tone, 421 Using Levels Adjustments for Correcting Skin Color, 425 Smoothing Skin, 427 Creating Smooth Skin, 427 Using the Smooth Skin Dialog Box, 428 Creating Frequency Separations, 429 Creating Luminosity Masks, 433

### PART VI SHARING YOUR CREATIONS, 439

#### 16 **Sharing Images, 440**

Chapter Goals, 440 Preparing Photos for Instagram, 441 Setting the Color Profile, 441 Adjusting Brightness, 442 Adding Punch to a Photo, 443 Sizing a Photo for Instagram, 444 Comparing Photos with a Phone Display, 445 Saving a Photo for Instagram, 446 Uploading Photos to Instagram from Desktop Computers, 446 Preparing Photos for Facebook, 448 Uploading Photos to Twitter, 450 Printing Photos, 451 Printing to Desktop Color Printers, 451 Printing at Commercial Print Shops, 452 Printing Oversized and Tarpaulin Prints, 452 Using Online Print Services, 452

### **[Index, 460](#page-39-0)**

### 17 **Working with Brushes, Online** 18**Cropping Images, Online**

### INTRODUCTION

Many new photographers typically ask, "What is the best application for editing photos?" In online forums, people always respond with Lightroom and Photoshop. Those applications are fine for the photographers who want to spend as much time in front of a computer as they do behind the camera. However, if you're the kind of photographer who wants to spend more time behind the camera and less time editing photos, then you don't need the expensive subscription applications. If you're a scrapbooker; an amateur who likes to take family photos; a person who takes many travel, wildlife, or photos of your kid's sports activities; or even a professional wedding or portrait photographer, then Photoshop Elements provides you with all the tools you need to perfect images that express your vision for how you want the final photos to appear.

Photoshop Elements comprises three separate applications: the Organizer, the Photo Editor, and Adobe Camera Raw. Throughout this book, you find content only on the Photo Editor and Adobe Camera Raw; there is no mention of the Organizer. If you want an introduction to Photoshop Elements that covers the Organizer, then I suggest you check out *Photoshop Elements For Dummies*, which I coauthored with Barbara Obermeier.

**NOTE:** When you open the Photo Editor, you see an option to choose one of three separate workspaces: Quick, Guided, and Expert. All photo editing addressed in this book is handled in the Expert mode with an occasional reference to using Guided Edits in the Guided mode. Therefore, when you see an instruction to open a photo, open the photo in Expert mode to be able to follow along with the book.

For several years, Adobe has invested much research and development into features using Adobe Sensei technology. (Adobe Sensei is Adobe's term for artificial intelligence.) As you work with tools and menu commands, Photoshop Elements uses Sensei technology to learn from the edits you make so that it can help you refine adjustments you make to your photo.

When you open the Enhance menu in the Photo Editor Expert mode, you see a huge number of commands that perform automated editing tasks. Many of these commands use Sensei technology, and Adobe is continuing to improve the features to help make editing photos in Elements a one-click operation to enable you not to have to think too much about the way to edit your photos.

All the automated features are ¢ne for the novice user. However, to harness the real power of Photoshop Elements, you need to use manual editing and move away from the automated features. That's what this book is all about. In the chapters ahead, you find material covering many ways to apply edits to your photos using the powerful tools in Elements without using automated commands.

As you delve deeply into Photoshop Elements, you'll find it much easier to use than other high-end professional photo-editing applications. In this book, I show you how to use Elements to edit photos so you achieve professional results.

### Online content

### **Accessing the bonus chapters**

Your purchase of this book includes two bonus chapters that are accessed from your Account page on [peachpit.com.](http://peachpit.com)

You must register your purchase on [peachpit.com](http://peachpit.com) to access the bonus content:

- 1. Go to [peachpit.com/advancedpse.](http://peachpit.com/advancedpse)
- 2. Sign in or create a new account.
- 3. Click Submit.
- 4. Answer the question as proof of purchase.
- 5. Access the Bonus Content from the Registered Products tab on your Account page.

If you purchased a digital product directly from [peachpit.com,](http://peachpit.com) your product will already be registered. However, you still need to follow the registration steps and answer the proof of purchase question before the Access Bonus Content link will appear under the product on your Registered Products tab.

If you encounter problems registering your product or accessing the online chapters, go to [peachpit.com/support](http://peachpit.com/support) for assistance.

**NOTE:** You can find video trainings by Ted on [www.YouTube/](http://www.YouTube/TedPadova)  [TedPadova.](http://www.YouTube/TedPadova)

# [COMPOSITING IMAGES](#page-8-0)

### [Chapter Goals](#page-8-0)

<span id="page-13-0"></span>CHAPTER 8

The ability to composite images is perhaps one of the techniques that best illustrates the power of a photo editor. Image compositing is taking two or more images, or taking different areas in a single image, and bringing them together in another photo for either realistic final results or artistic expression. For example, poor uncle Ezekiel couldn't make it last Christmas, but you want him in the family photo, so you take one photo of him and add it to your group photo.

There's much to consider when compositing images or applying edits to different parts of a single image: lighting, perspective, and the right composition to make it appear realistic. It's important to become familiar with certain rules to follow for compositing images so the final result looks realistic. You need to be certain subjects don't float on backgrounds, the luminosity and brightness closely resemble all components, that the colors match, and hue/saturation levels are similar.

This chapter covers the many considerations you need to make when compositing images. You find out how to do the following:

- Become familiar with essentials for compositing images
- Match color
- Add shadows

Understand perspective

■ Add photos to high grass

Use Photomerge

### <span id="page-14-0"></span>[Knowing Compositing Essentials](#page-8-0)

There are some important essentials you should know when compositing images. As you examine photos, you should carefully look at the images you want to bring together. In some cases, it may be next to impossible to bring images together. In other cases, you might want to choose one image over another because your steps to composite with one image might be easier than with another image.

Here are some of the most important essentials for compositing images:

■ **Perspective:** Perhaps the single most important essential for image compositing is matching perspective between images. You need to become familiar with perspective rules and know something about horizon lines and vanishing points. When you have a mismatch in a composite image, the viewer immediately can see that the final image is a fake. People floating in air, proportion distortions, and unrealistic rotations are immediately viewed as fake by anyone seeing your final photos.

Figure 8.1 shows an exaggerated example, but it gives you the idea of issues in perspective. The image on the left shows the subject floating in air and obviously not properly placed in this composite. The problem is the horizon line for the background is where the water meets the sky. In the subject image on the right of Figure 8.1, the horizon line is at the top of the subject's head, and the composite looks more realistic.

- **Resolution:** The resolutions of two or more images don't have to be exact, but they should not be extremely different, such as 72 ppi for one image and 300 ppi for the other. When compositing images, choose Image > Resize > Image Size. Set identical resolutions for both images. If you need some scaling, you can scale images on the composite layers. Be careful to not upsize a photo. Increasing resolution can severely degrade your images.
- **Brightness and contrast:** Adjust brightness and contrast after bringing one image into another. You can use a Levels Adjustment Layer and clip the Adjustment Layer to the layer where you adjust brightness and contrast. You should try to get a close match for brightness and contrast between images in the composite.

<span id="page-15-0"></span>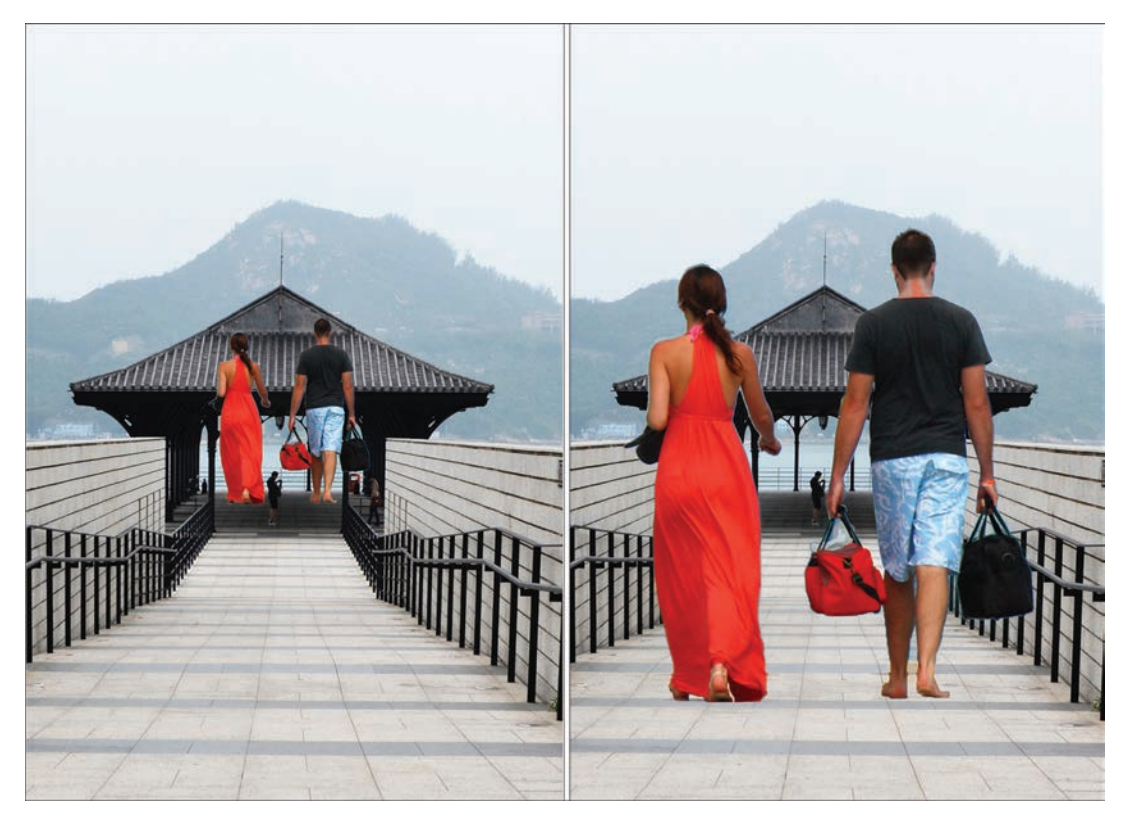

**FIGURE 8.1** Horizon lines don't match in the left image; the right image is a closer match of horizon lines.

**NOTE:** The amount of noise introduced in photos at higher ISO numbers varies greatly between different cameras. Older DSLR (Digital Single Reflex) cameras introduced a lot of noise at ISO levels of 1,600 to 3,200. Some of the new mirrorless cameras can have much less noise apparent in photos taken at ISO levels of 6,000 to 8,500. To know more about the tolerance of noise in photos compared to ISO settings, take a lot of test shots and know your camera before attempting to composite images. View your images at 100% and look through areas where you see a lot of solid color. That's usually an area where you can find noise if it exists.

■ **Film grain and noise:** The thing to look out for when you try to composite two or more images is where there's a lot of disparity in the noise level between the images. If you shoot one image at 100 ISO and another at 12,000 ISO, you'll see quite a bit of disparity between the noise levels. In some cases, you might be able to use a background with high noise levels and blur the background to create a little more depth of field. But when using two or more foreground subjects and one has a high noise level whereas the other photo is absent of noise, the difference can be easily detected.

- <span id="page-16-0"></span>■ **Scale:** Scale images appropriately for the perspective. Unfortunately, the Elements Photo Editor does not provide an option to create a Smart Object. If you have the Elements+ plug-in, you can create Smart Objects. A Smart Object enables you to edit a layer nondestructively.
- Nondestructive editing is particularly important when you scale a layer. While compositing, you find yourself moving, scaling, and observing results frequently. You try to finesse adjustments to try to get the best possible results that appear realistic.
- If you scale a layer in the Photo Editor many times, the image will show obvious deterioration. One way to get around the problem is to use File > Place and place a photo on a layer in the Photo Editor. When using the Place command, the content comes in as a Smart Object. You can then scale and move the object many times without data loss. You need to convert the Smart Object to a simple layer using the Simplify Layer command in the Layer panel menu before you can apply other edits to the layer. However, use the File > Place command and address scaling as one of your first edits when compositing images in Photoshop Elements. For more on placing ¢les in the Photo Editor, see the section later in this chapter "Placing Images."
- **Placement:** Scaling and matching perspective are very important when compositing images. Equally important is where you place an image in the composite. You have to continually be aware of the perspective and scaling as you move an image around the canvas.
- **Masking:** When you create selections and add Layer Masks, the selections and ultimately the masks should be precise. If you have images with shadows, it's often a good idea to include a part or all of a shadow in the mask. When you drop the image into a composite, you can edit the shadow to make a good fit.
- **Lighting:** When you bring two or more images together in a composite, carefully observe the lighting and, in particular, the direction of the lighting. You want to avoid having two images with lighting coming from different directions. In Figure 8.2, you can see the obvious difference in lighting between the foreground subject and the background. The background photo was taken in harsh sunlight. The foreground subject was taken with much softer light.
- **Color balance:** One of the last edits you make when compositing images is to balance color. Try to get the luminosity, saturation, and color balance matching in all images in the composite.

*For more information on simplifying layers, see Chapter 4, "Working with Layers."*

*For more on clipping groups, see Chapter 5, "Masking Photos."*

<span id="page-17-0"></span>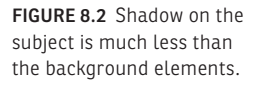

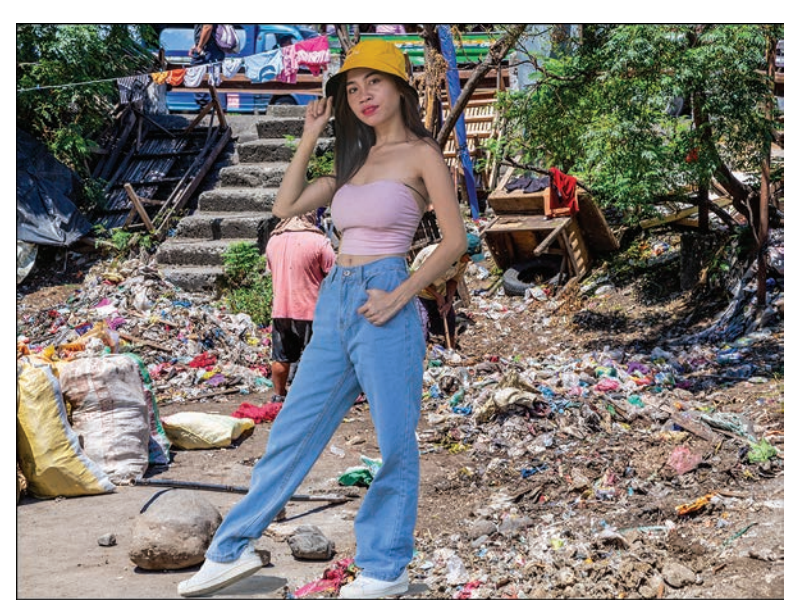

■ **Blending:** Be careful when using blending modes. The Darken group darkens all layers below the Darken layer. Likewise, the Lighten group lightens all layers below the Lighten layer. Areas that are darker make the background darker. When you want to use a blending mode to change values on one layer, be certain to create a clipping group. The same holds true for all Adjustment Layers.

### [Understanding Perspective](#page-8-0)

Perhaps the most important consideration to make when compositing images is to have your photos in proper perspective. You might be able to get away with oversights in brightness, lighting, color, saturation, and so on. However, when you're off with perspective, people squirm a little. They look at your photo, and although they might not be able to say what's wrong with it, they just know things aren't right.

There are many different types of perspective. You can have one-point angular perspective, two-point oblique perspective, and perspectives with three, four, five, and even six vanishing points. Once you get to three-point perspectives, things become a little confusing. For all intents and purposes, knowing all about one- and two-point perspectives is a good start and will handle most of your compositing needs.

### <span id="page-18-0"></span>**[Identifying the Horizon Line](#page-8-0)**

One of the first things you want to do when editing photos is to look at the horizon line to determine if a photo needs some straightening with the Straighten tool. When you look for images you want to combine in a composite, first identify the horizon line. If the horizon line is high, it means the camera was on a low plane when the shot was taken. Conversely, if the horizon line is low, it means the camera was on a higher plane when the shot was taken.

Position of the horizon line has great impact on your ability to composite photos. If you need to position a subject very high or very low to maintain perspective, you may not be able to use photos you want to use in a composite.

It's very easy to find the horizon line when you see the sky meeting the land (or water) in a photo. In other photos, you may need to search for the vanishing point to find the horizon line (see Figure 8.3).

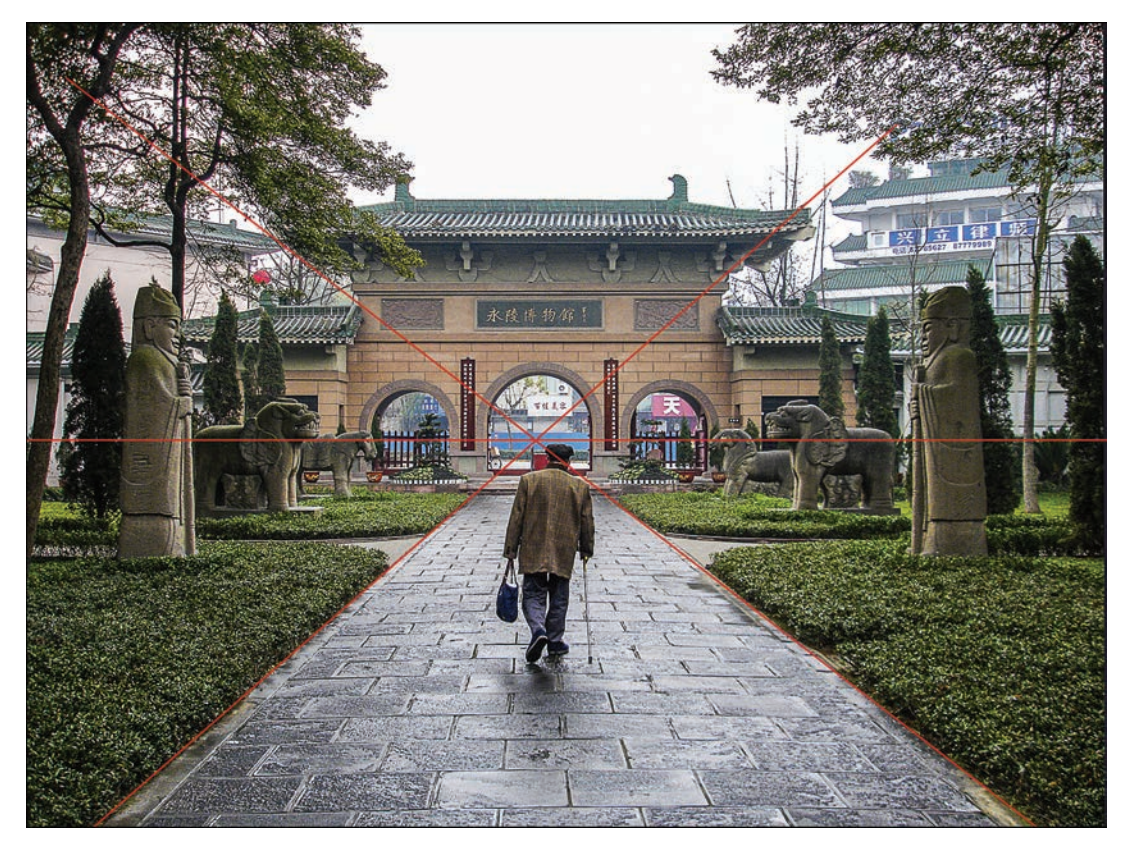

**FIGURE 8.3** When you identify the vanishing point, it's easy to find the horizon line.

### **[Visualizing Vanishing Points](#page-8-0)**

Objects are shaped along a line in a photo toward the vanishing point. Where the opposing lines converge, you find the vanishing point (see Figure 8.4). At the vanishing point, you also find the horizon line.

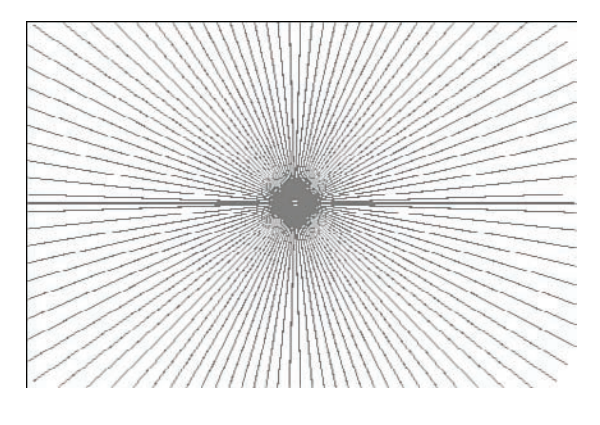

<span id="page-19-0"></span>**FIGURE 8.4** A one-point vanishing point.

> If you're standing in front of the horizon line and look ahead, a one-point vanishing point would be somewhere along the horizon line. If you look straight ahead at the vanishing point, you might see objects and buildings falling along lines similar to what you see in Figure 8.5.

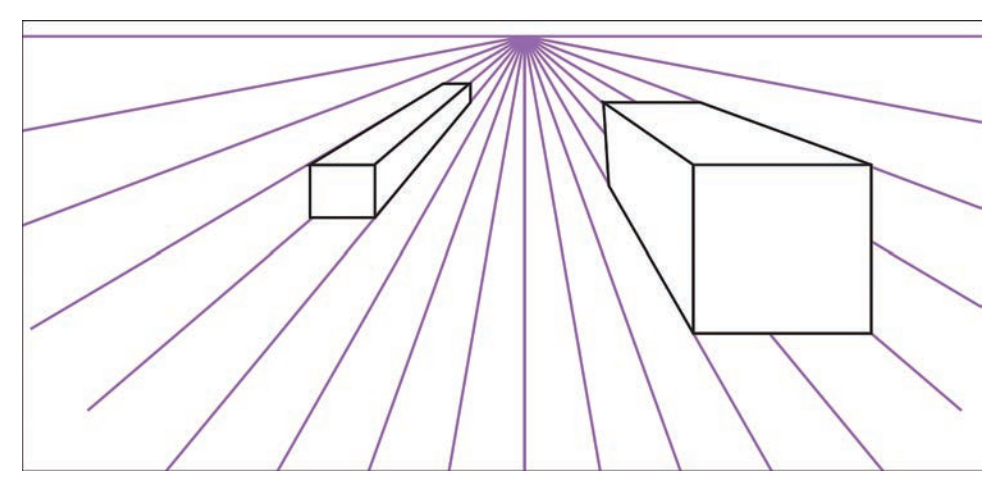

**FIGURE 8.5** Parallel lines from objects converging at a vanishing point.

You can have more than one vanishing point in an image. A two-point vanishing point grid is shown in Figure 8.6. The parallel lines on two sides of an object converge at two different vanishing points.

<span id="page-20-0"></span>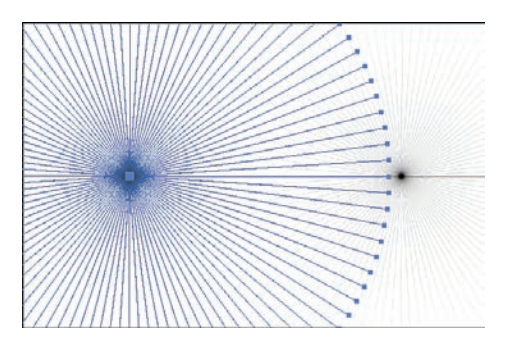

**FIGURE 8.6** A two-point vanishing point grid.

Like one-point vanishing points, two-point vanishing points have parallel lines from two directions converging at the vanishing points. As shown in Figure 8.7, the objects have two sides with lines converging at two vanishing points.

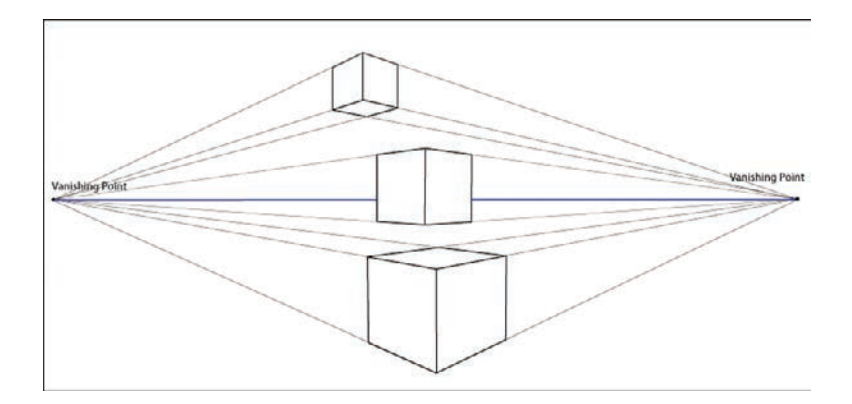

**FIGURE 8.7** Objects with lines converging to form two vanishing points.

When compositing images, you want to know where the horizon line is in your images. When you have difficulty finding a horizon line, try to draw lines that converge to locate the horizon line.

### **[Using Perspective When Compositing Images](#page-8-0)**

When you have two images that you want to bring together on a single canvas, you start by creating a selection and Layer Mask on one or both images, depending on the content and what you want in your final photo. This example uses a Layer Mask on one image and brings it into the second image.

### **Finding the Horizon Lines**

After you create a Layer Mask, find the horizon lines in both images. I'm starting with my photo with the mask. If you have a Layer Mask, press Shi and click on the mask to hide it. If the horizon line is easy to see, as shown in Figure 8.8, draw a line where you see the horizon line.

<span id="page-21-0"></span>**FIGURE 8.8** Locate the horizon line in the first image.

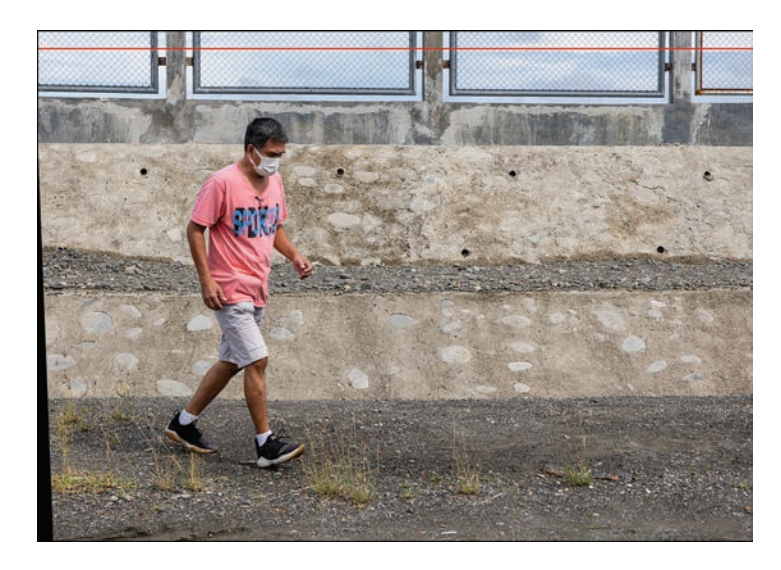

When you use the line tool, a new layer is automatically created. You can later dismiss the layer when adding the photo to another photo. Save this photo by choosing File  $>$  Save As and save the photo as a .psd file including layers and a new name before moving on.

Open the second image. In my example, Figure 8.10 is the target image where I'm creating the composite. Locate the horizon line in this image. In my example photo, the horizon line is not as easy to detect. I draw two lines along the base of the trees on either side of the photo. Where the lines converge is fairly close to the horizon line, as you can see in Figure 8.9. Each line creates a new layer. When you're sure the lines are as you want them, hide all other layers and choose Merge Visible from the Layer panel menu. Only the line layers are merged. Show all layers and save the file as a .psd including layers.

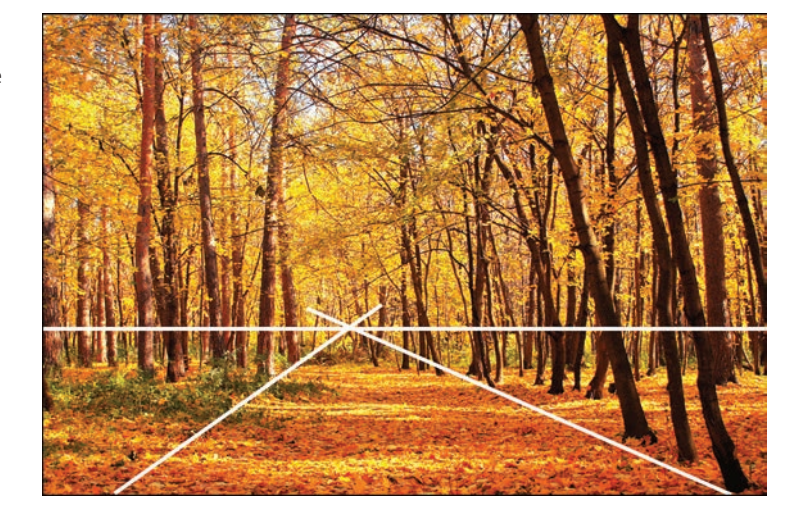

**FIGURE 8.9** Locate the horizon line by drawing lines that converge at the horizon.

### <span id="page-22-0"></span>**Placing Images**

Next, you want to create a Smart Object from the file you're importing into the ¢nal composite image.

Return to the first photo and hide all layers but the layer with the mask. Return to the composite target image and choose File > Place. When you place a photo in the Photo Editor, the file comes in as a Smart Object, which means you can scale the photo any number of times without destroying data.

As you can see in Figure 8.10, the placed photo comes in at the center of the image. Notice the horizon line for this photo is above the subject's head. Click the green check mark to commit the placement of the image. Notice that placing photos with Layer Masks retains the masked area. The placed image does not have a mask. The masked-out areas are deleted when you place the file.

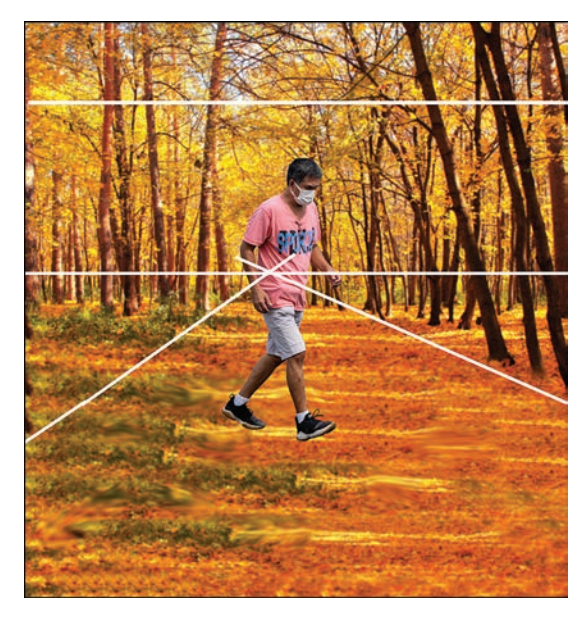

**FIGURE 8.10** A file placed in the target composite image.

### **Scaling Images**

The next task is to scale and place the image in position. You can't use filters in the Filter menu or menu commands in the Enhance menu on a Smart Object. Therefore, you need to spend time deciding precisely what scaling you want for the photo. After scaling an image, you need to rasterize the layer by choosing Simplify Layer in the Layers panel menu.

In my example, I know the horizon line for the placed image is slightly above the subject's head. The horizon line is identified in the target image; therefore, I first need to move the placed image's horizon line so it matches with the target image's horizon line. When the placement looks good, press  $Ctrl/\mathcal{H}$  <span id="page-23-0"></span>+ T to scale the image. Press Alt/Option + Shift and drag a corner handle to size the photo. When you use Alt/Option, the photo scales up or down while maintaining the placement on the horizon line. Pressing the Shift key constrains the sizing proportionately. In Figure 8.11, you can see the final scaling of the photo I placed in my target composite image. Compare Figure 8.10 with Figure 8.11. The subject looks more natural in respect to walking on the ground rather than floating above the ground.

**TIP:** If you want to scale the placed photo, you can maintain the position on the horizon line as you scale up or down. First, press Alt/Option and click the tiny icon in the center of the image. This is an anchor point. Move the anchor point to where the horizon line intersects with the photo. Press the Alt/Option key and scale the image by dragging a corner handle. The image is scaled from the anchor point, thereby maintaining the same position on the horizon line.

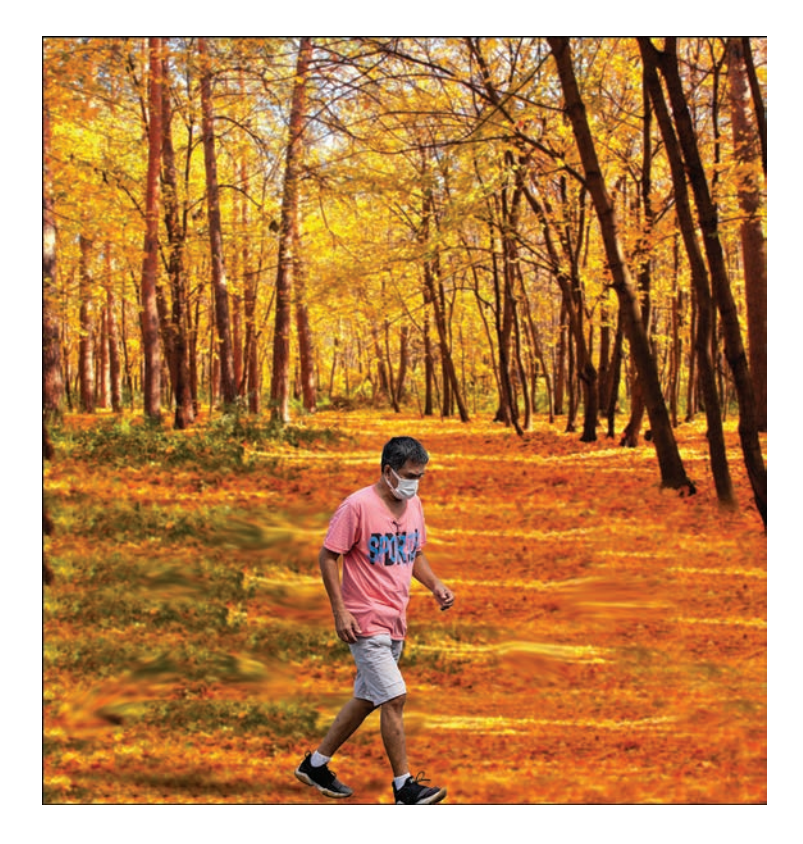

At this point, you can hide the lines layer and begin to work on brightness/ contrast and color matching. You also could look at creating a little shadow at the subject's feet and even a shadow for the figure, but I don't go into that detail here.

**FIGURE 8.11** Drag a handle to scale a photo while maintaining the placement.

### <span id="page-24-0"></span>[Using Photomerge Guided Edits](#page-8-0)

In the Guided Edits panel, there are six separate guided edits you can choose from for compositing images. That should give you an idea for how important photo compositing is.

The Guided Edits for Photomerge can provide for some quick photo compositing. In some cases, the final edits are very satisfactory. In other cases, you might want to also do some manual edits when merging photos. However, sometimes you may want to avoid a Guided Edit altogether and perform all steps manually. It all depends on the images you use and the results you want.

### **[Using Photomerge Compose](#page-8-0)**

The first Guided Edit is the Photomerge Compose item. This Guided Edit walks you through steps to bring objects from one photo into another photo. Open two files in the Photo Editor. In the Photo Bin, you should see only two photos.

Open the Guided Edit panel and click the Photomerge tab. Click the first item where you see Photomerge Compose. The first screen that opens asks you to drag and drop the file from which you intend to extract a subject or object.

Unfortunately, selections in the Guided Edit are very crude. You can muddle through the options for selecting and extracting a subject, but in the Photo Editor, you have so many more refined tools and methods for creating selections and extracting subjects. All in all, you're better off following manual methods than using this Guided Edit for compositing images.

### **[Using Photomerge Exposure](#page-8-0)**

You can use Photomerge Exposure in two ways. First, you can bring two totally different photos together in a composite and match exposures. The second option enables you to merge two or more identical photos. This feature is similar to merging HDR photos in Photoshop.

### **High Dynamic Range Photos**

An HDR photo is a High Dynamic Range image. Many high-end cameras have an HDR setting that involves a rapid firing of three or more images shot at different f-stops. If your camera doesn't have an HDR option in the menu, you may have choices for bracketing photos.

HDR images are comprised of at least one photo for the highlights, one for the shadows, and one for the

midtones. This essentially increases the dynamic range and enables you to capture highlight and shadow data that otherwise would not be captured in a single photo. If you have three photos taken at different f-stops, you need to merge the photos into a single image. Unfortunately, Photoshop Elements doesn't include a merge HDR option.

### <span id="page-25-0"></span>**Merging Different Photos**

Let's first take a look at merging two completely different photos. As a general rule, I wouldn't recommend using the Guided Edit for this kind of merge. You can match exposures much better manually than when using the Guided Edit.

You have an option for choosing Automatic or Manual. If you have two completely different photos, the Automatic setting lays one photo on top of the other and creates a double exposure look.

If you choose Manual, you can cut out one photo and merge it with the target document. In the Photomerge Exposure panel, click Manual at the top of the panel. Click the Pencil tool and draw around the object you want to add to another photo. You don't have to paint inside the object. Just draw an outline around it.

Painting the image for the cutout is very crude. You can do so much better with selection tools in the Photo Editor. For compositing images where you take a cutout from one image and add it to another, it's best to avoid this Guided Edit for compositing.

You may, however, find a different benefit for using this Guided Edit. Let's say you have two very different photos. You don't want to superimpose them; you just want to match the brightness in one image with another image. As a workaround, you could offset the photos so they don't overlap.

As an example, take a look at Figure 8.12. This photo has a reasonably good exposure, and the brightness values appear quite nice. Now look at Figure 8.13. This photo is a little dark, and the overall exposure isn't quite as good as the photo in Figure 8.12.

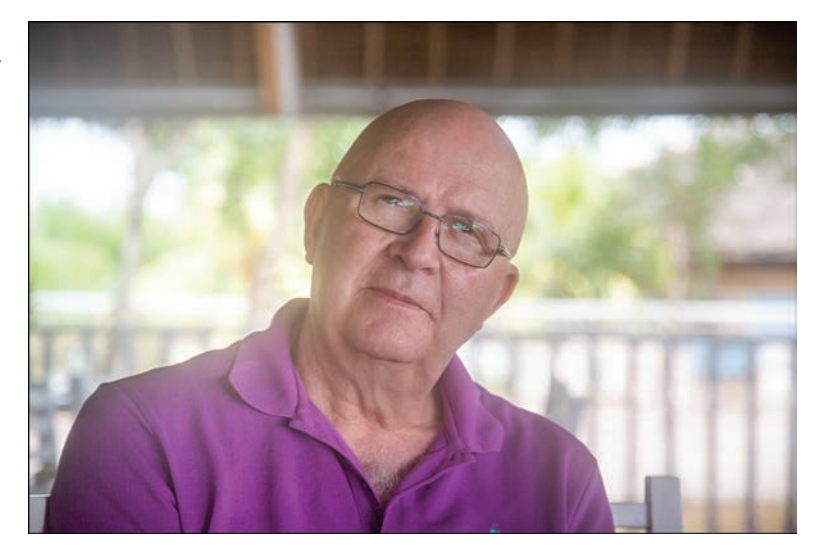

**FIGURE 8.12** Photo with a reasonably good exposure.

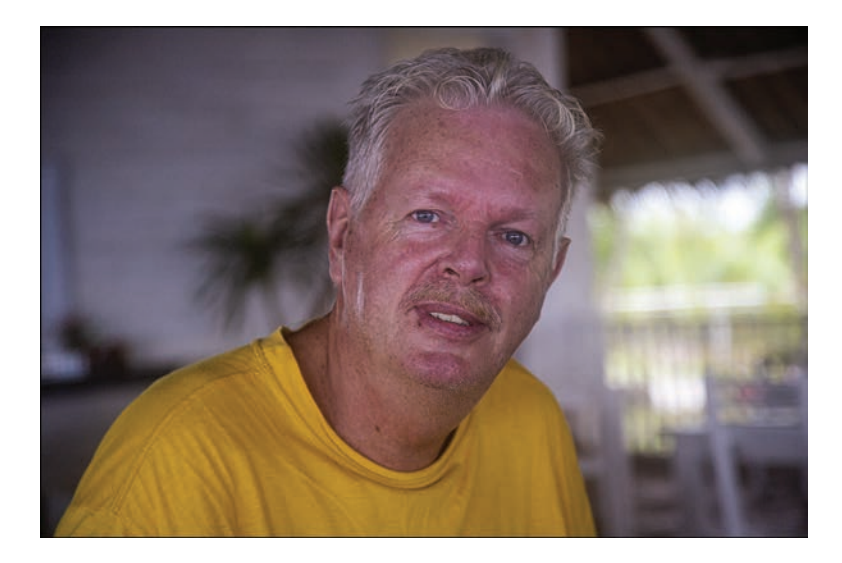

**FIGURE 8.13** Photo that's a bit underexposed.

If I take both these photos and bring them into the Photomerge Exposure edit, the final result is two photos superimposed. But I don't want to merge the photos; I simply want to match the exposure,

To set up the files, first size them to the same resolution and physical size by using the Image  $>$  Resize  $>$  Image menu command. After you size the photos to the same size, resize the canvas area. On one photo, you want to add more canvas (double the width of the photo) to the right. On the other photo, you want to add the same amount of canvas area to the left. After I've added more canvas area to the photos, they look like Figure 8.14.

As you might suspect, after using the Guided Edit, when the photos are merged, they won't superimpose one on top of the other. Each photo merges with the empty space added by resizing the canvas.

With the two photos open in the Photo Editor, click the Guided tab to open the Guided Edits. Click the Photomerge tab and click Photomerge Exposure. As you can see in Figure 8.15, the photos appear adjacent to each other. Use the tools in the Photomerge Exposure panel to refine the brightness. When you are ¢nished editing, click Next and click Expert to open the merged photos in the Photo Editor. At this point, if you want the photos saved separately, duplicate the image and crop each one to retain the image you want to save.

As you can see in Figure 8.16, the photo on the right more closely matches the overall brightness of the photo on the left. At this point, you might add some refinement by adding a Levels Adjustment layer to refine the brightness.

<span id="page-27-0"></span>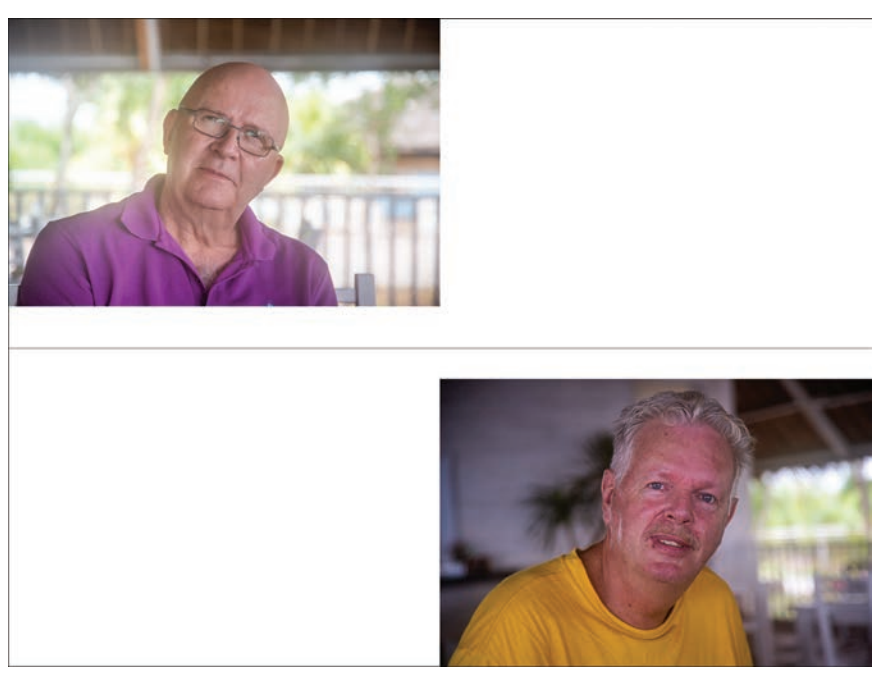

**FIGURE 8.14** More canvas area added to the two photos.

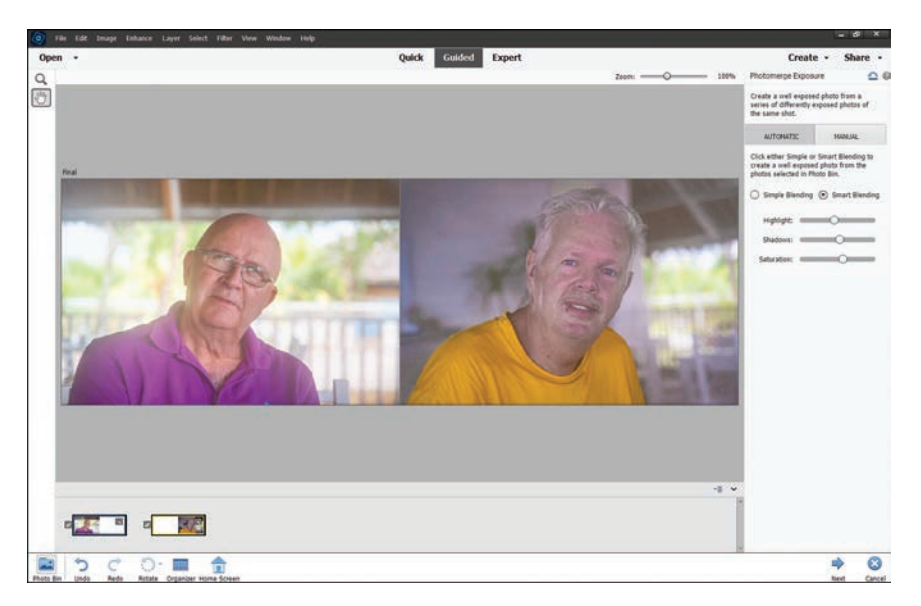

**FIGURE 8.15** Photos appearing adjacent to each other in the Guided Edit Exposure panel.

If you need a quick fix for matching exposure between documents, this Guided Edit may be helpful.

### <span id="page-28-0"></span>**Merging Photos for an HDR Effect**

Remember, an HDR photo is one derived from three or more exposures of the same scene. You use your camera to shoot a scene underexposed, overexposed, and normal exposure. The photos can then be merged using the Photomerge Exposure Guided Edit. For this kind of edit, you don't have a manual method to achieve the same result. If you shoot three exposures of the same scene, you must use this Guided Edit to merge the photos when using the Photo Editor.

Figure 8.16 shows the three photos I use in this example. You can use five or seven photos. Whatever bracketing your camera accommodates is what you can use to merge the photos. Typically, three photos work quite well for most images.

In Figure 8.16, the photo on the left was shot with an average exposure. The middle photo was an overexposed photo capturing as much detail as possible in the highlights. The photo on the right was underexposed to capture as much detail as possible in the shadows.

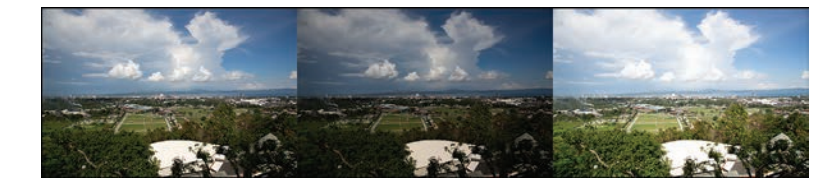

**FIGURE 8.16** Three photos shot for creating an HDR image.

With the three photos open in the Photo Editor, click the Guided Edit tab. Click Photomerge Exposure.

When you click Photomerge Exposure, the Guided Edit merges the three photos. The default option is Automatic, and this option is typically your best choice for merging photos for an HDR effect.

The Guided Edit panel, shown in Figure 8.17, provides some options for tweaking the composite image. When merging photos for an HDR effect, it's best to avoid using any settings in the Guided Edit panel. Click Next (see Figure 8.17). On the next screen, click Expert to return to the Expert editing mode.

You may want to tweak the overall exposure using a Levels Adjustment Layer and add some sharpening.

Figure 8.18 shows the photo shot with an average exposure. Figure 8.19 shows the same photo shot as an HDR and merged using the Photomerge Exposure Guided Edit. Notice the clouds have more detail in the HDR photo, and you also find much more detail in the shadows in the HDR photo.

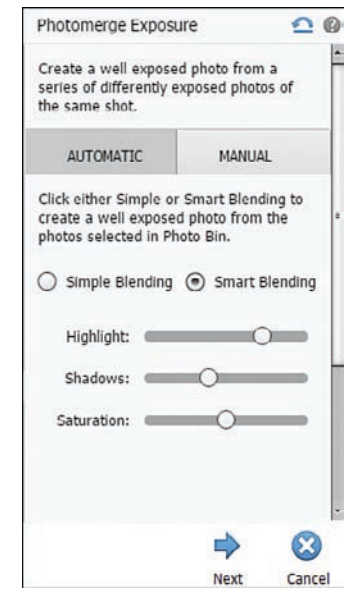

**FIGURE 8.17** The Photomerge Exposure panel.

<span id="page-29-0"></span>**FIGURE 8.18** The merged HDR files.

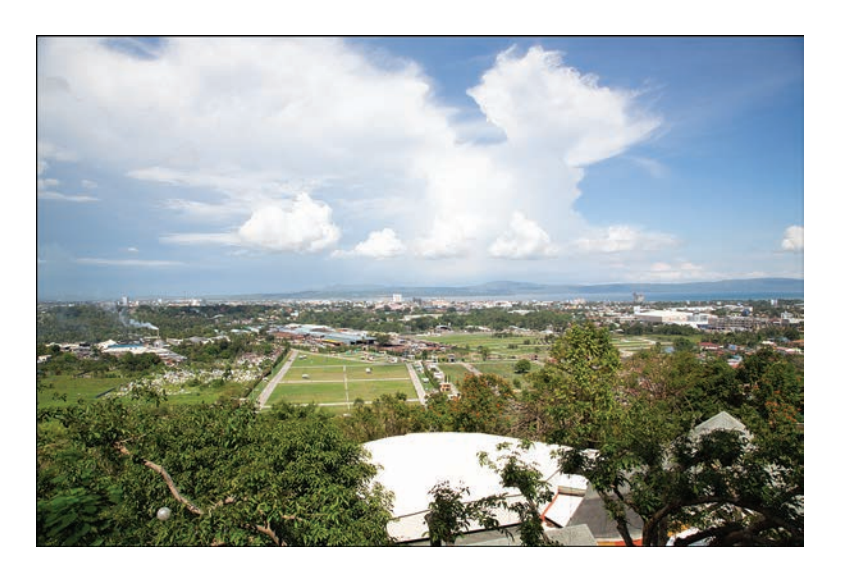

**FIGURE 8.19** The final HDR image after editing the merged files in the Camera Raw Editor.

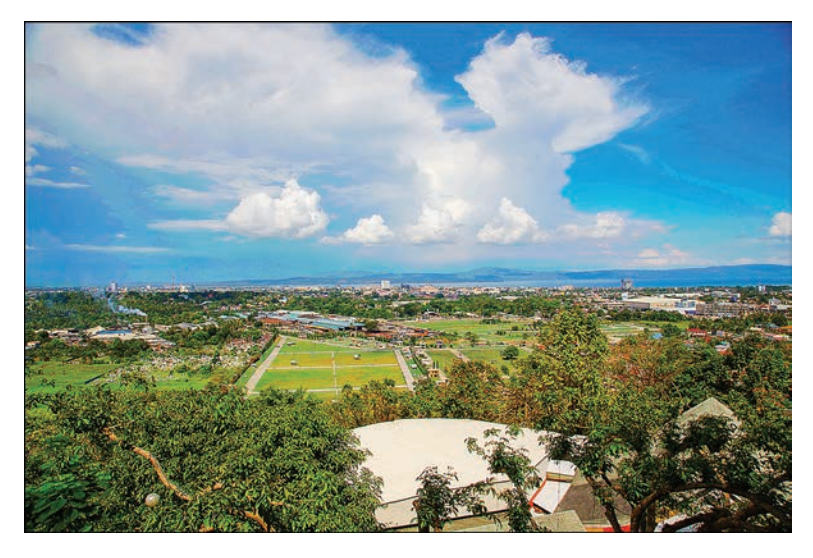

### **Using Photomerge Faces**

This Guided Edit is just a fun type of edit you use to distort faces and create some goofy photos as pranks. You can play with it if interested. For the purposes of this book, we'll look at some more serious kinds of edits that can help professionals and serious amateurs.

### <span id="page-30-0"></span>**[Photomerging a Group Shot](#page-9-0)**

When taking group shots, you often find one person smiling in one photo and the same person frowning in another photo, one person looking away from the others, or one individual who has their eyes open in one photo and closed in another photo. An easy fix to these kinds of problems is to use the Photomerge Group Shot Guided Edit. It's not perfect and sometimes doesn't work well, but in some cases, you may find it useful.

Figure 8.20 shows a nice photo of a group of people. However, the man on the left is not looking at the individual who is talking.

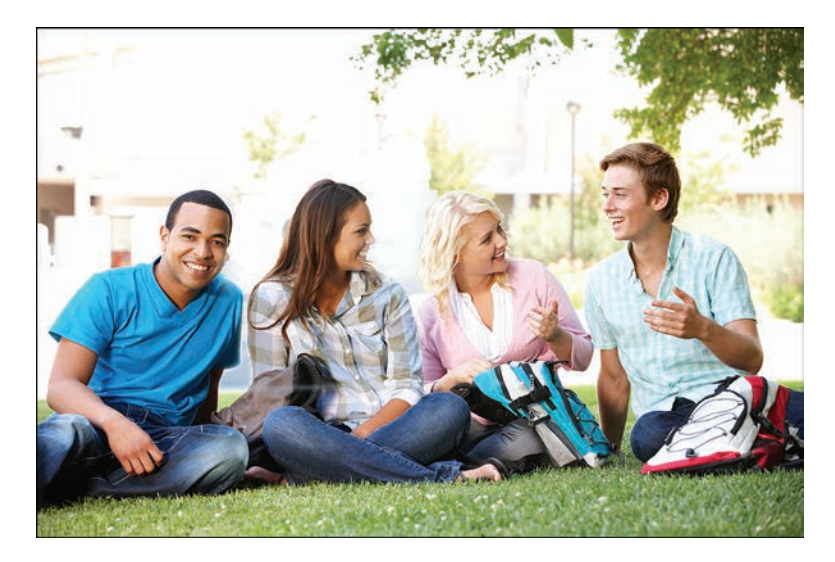

**FIGURE 8.20** Group photo with one individual who's not looking at the speaker.

If you have a second photo showing the individual looking in a different direction more consistent with the other subjects, you can merge the files. Use the second image as your final photo. Move the subject with the face forward from another photo to the final.

Open both images in the Photo Editor. Click the Guided Edit tab and click on the Photomerge Group Shot Guided Edit thumbnail. Drag the final image to the right placeholder. Select in the Photo Bin the image with the correct posture. Use the Pencil tool to draw around the subject in the left image in the Photo Bin. You can change the size of the pencil, and you can erase any unwanted selection. After you draw with the Pencil tool, you see a dynamic preview of the results, as shown in Figure 8.21.

Click Next and either save the photo or open it in Expert mode. In Figure 8.21, you can see the results of merging the photos. However, before I end this editing session, there's one more problem with the photo on the right. I need to do something about that sky. As you can see in the original image in Figure 8.20, the highlights in the sky are blown out.

<span id="page-31-0"></span>**FIGURE 8.21** Draw around the correct pose (left) to replace it in the final image (right).

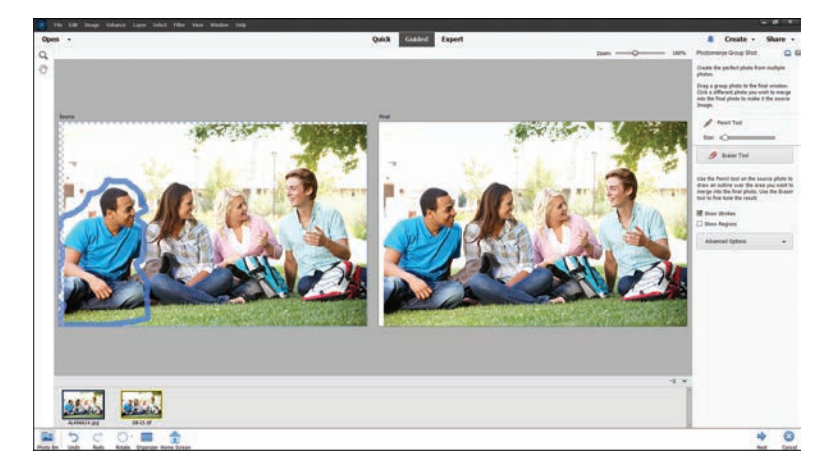

### **[Editing Skies](#page-9-0)**

Quite often you can find photos that look good with foregrounds, but there are problems with the highlights, particularly with skies. You can see that the photo in Figure 8.20 has no detail in the sky. I need to add some color in the sky and perhaps add some clouds. Making these edits is quite simple.

You can edit a sky in a few different ways. You can copy a photo with a sky that will work well with your target image, or you can add a filter to create artificial skies.

Create a selection of the sky and press  $Ctrl/$  + J to create a new layer of just the selected area. Once you have a selection, you can copy a sky from another photo and choose Edit > Place into Selection.

If using a filter, click the foreground color swatch to open the Color Picker and choose a blue tone. Make sure you don't choose a highly saturated color. Click OK to return to the Document Window.

Choose Filter > Render > Clouds. Look over the results. Quite often, you may find the saturation of the sky color is too strong. If you create a layer, you can easily fix the problem of the oversaturated sky by moving the Opacity slider in the Layers panel to reduce the opacity in the layer.

The advantage you have with copying and pasting a sky photo is that you can easily see a preview of the sky. With a filter, you need to experiment and try different iterations of the clouds image.

In Figure 8.22, I copied a sky and pasted it into the target document.

**TIP:** If you use the Render > Clouds filter and you don't like the result, choose the filter again. Keep choosing the same filter to see different patterns. You can keep using the same filter, and each time the pattern changes. Choose the one that looks good to you.

<span id="page-32-0"></span>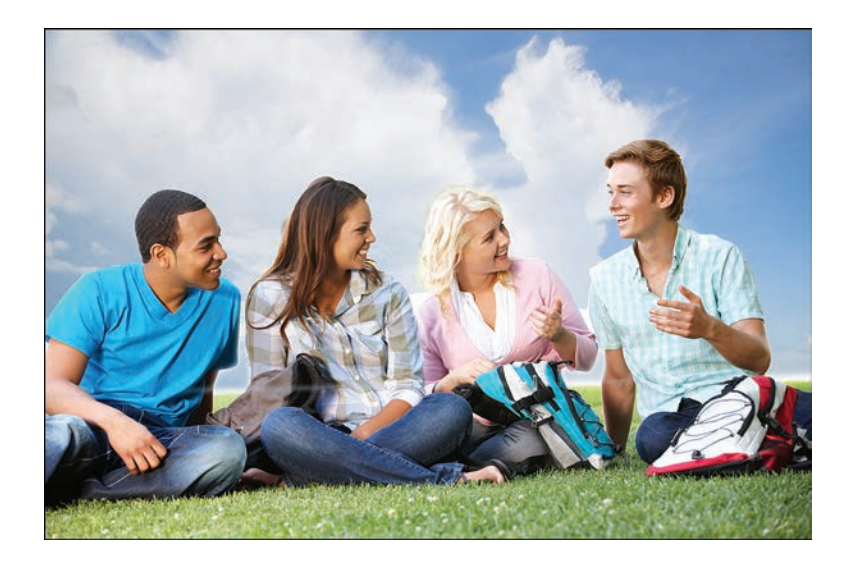

**FIGURE 8.22** The final image after edits to the sky.

### **[Photomerging a Panorama](#page-9-0)**

This Guided Edit is used to stitch photos together from multiple photos to create a panorama photo. Before using the Guided Edit, you should make adjustments to the photos you'll be using to make preliminary adjustments for brightness, contrast, and color. You can add additional edits on the merged photo after composing in the Photomerge Guided Edit.

### **Editing Panorama Images**

If you shoot Raw images, open all photos to be merged in the Raw Editor and synchronize edits. Make adjustments for Exposure, Contrast, Highlights, Shadows, Vibrance, and Saturation. Open the photos in Expert mode in the Photo Editor and choose Image > Mode > 8 Bits/Channel to reduce bit depth for each photo. Save the files; then open the Guided Edits and use the Photomerge Panorama option.

### **Shooting Panorama Images**

If you want to take panorama images, you should always use a tripod and set your camera in portrait mode. You want to capture as much height in the image as possible. The panorama image will ultimately be very wide, so height is very important.

When shooting the frames, leave about ½-inch overlap between frames. If you're shooting several panoramas, take a picture of your hand before the first image and take another photo of your hand after the last image. If you keep shooting, turn your hand around and take a picture of the back before and after. By the time you get to post processing, it will be easy to sort the photos and know what photos belong to what panorama.

Open all images in the Photo Editor and click the Photomerge Panorama thumbnail in the Guided Edit panel. When you arrive at the panel, your first choice is to decide what setting you want. You can choose Auto Panorama or click the down arrow to open a pop-up menu and make a choice from the available options. First, choose the Auto Panorama (see Figure 8.23). If you don't like the results, you can choose another option from the pop-up menu.

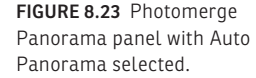

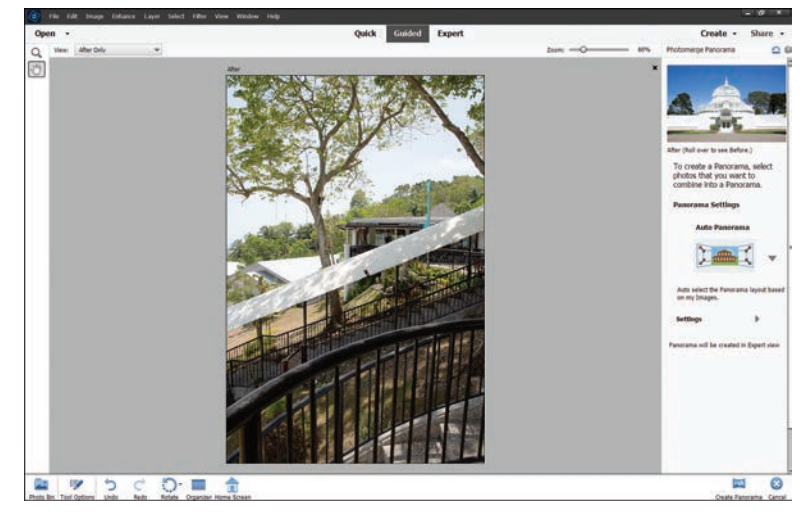

You can make some choices for Settings below the panorama layouts. Among your choices is the Content-Aware Fill Transparent Areas. You can try checking this box to see how well the content-aware ¢ll handles the transparent areas. If you don't like the results, you can take care of the fills later when you open the image in the Photo Editor.

When you click Create Panorama at the bottom of the Photomerge Panorama panel, Elements goes about automatically creating layers and masks and merges the photos into a composite image. After merging the photos, a dialog box opens and prompts you to confirm whether you want to automatically fill edges with content-aware fill. If you click No, the merging process completes, and the Photomerge Panorama panel offers options for sharing or opening the file. Click Expert in the panel, and the file opens in Expert mode. You see something similar to Figure 8.24, where the Layers, Layer Masks, and composite image are shown. As you can see, I chose not to fill the transparent areas.

<span id="page-34-0"></span>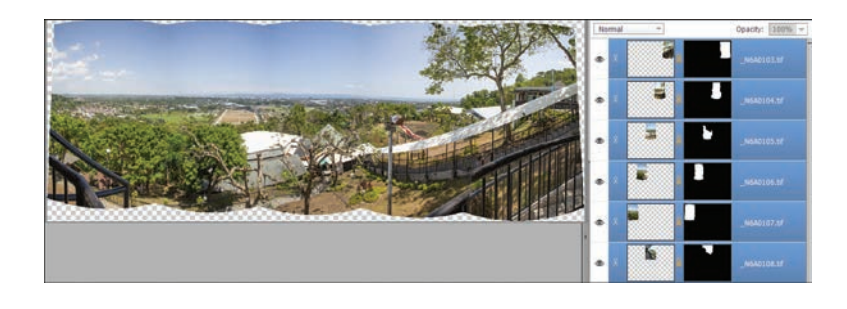

**FIGURE 8.24** Composite image without edges filled.

### **Filling in Edges**

You can choose to autofill the edges when you create a composite using the Photomerge Panorama Guided edit. Autofilling edges works quite well in many cases. However, if there are some slight adjustments you need to finesse, it's much easier to control the fills after creating the composite without autofilling the edges.

If you choose to manually fill edges, start by selecting one part of the photo to work on. This could be half or quarter of the photo. If the photo is very large, Elements will perform slowly, and you may need to wait some time before it finishes filling the edges. For this example, I chose to select half the photo edges to perform the fills in two steps.

Before selecting any area, open the Layers panel menu and choose Flatten Image. Save the flattened image. This reduces the memory, and you can perform steps much faster when editing a smaller photo.

Select the area you want to fill using the Magic Wand or Quick Selection tool. If you want to take the fills-in steps, select just a part of the photo. After making a selection, choose Select > Modify > Expand. Enter **5** in the Expand By text box to expand the selection 5 pixels. You need to grab some of the image edges so Content-Aware Fill will have a reference for the area to clone.

Press Shift + Backspace/Delete to open the Fill Layer dialog box. Choose Content-Aware from the Use drop-down list, as shown in Figure 8.25.

Notice in Figure 8.25 that only half the photo is selected. Click OK in the Fill Layer dialog box and the edge is filled with a clone sample of the edges.

<span id="page-35-0"></span>**FIGURE 8.25** Fill selections using content-aware fills.

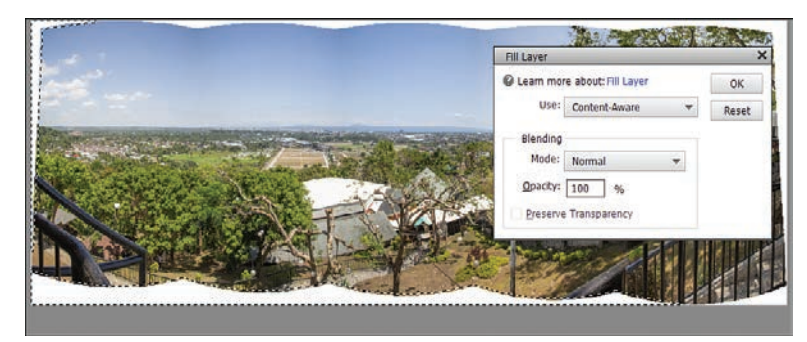

Check the results. If the ¢ll looks okay, move on to another part of the photo. Continue filling the edges. If you need to polish up an edge, you might try using the Clone Stamp tool. In Figure 8.26, you can see the final result of creating a panorama image.

**FIGURE 8.26** Final panorama image after using the Photomerge Panorama Guided Edit.

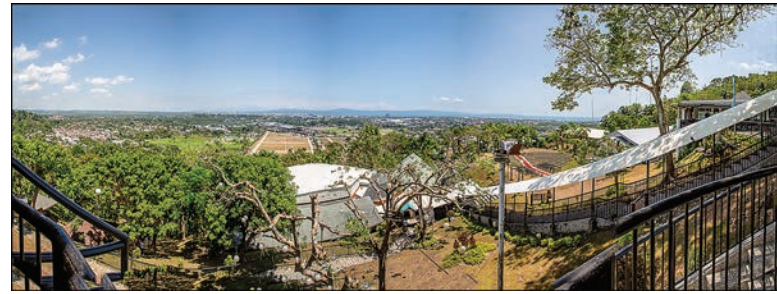

Other than the Panorama Exposure for HDR photos and the Photomerge Panorama, it may be a trade-off as to whether you want to use some of the other Photomerge Guided Edits. The Scene Cleaner and Group Shots can be helpful for some quick edits. Just be certain that the perspective matches in all photos you merge. For more on matching perspectives, see the section "Understanding Perspective" earlier in this chapter.

### [Matching Color](#page-9-0)

Color matching is important when compositing images. If the color temperature is off or color casts appear in one or the other images, the composite will obviously be a fake image. Your task when compositing photos is to create the most realistic looks.

Quite often, you can use the same steps for adjusting brightness and contrast, and the color may balance between two images in a composite photo.

I took one photo and added a subject from another photo to create a composite, as shown in Figure 8.27.

**FIGURE 8.27** Subject added to a background image.

<span id="page-36-0"></span>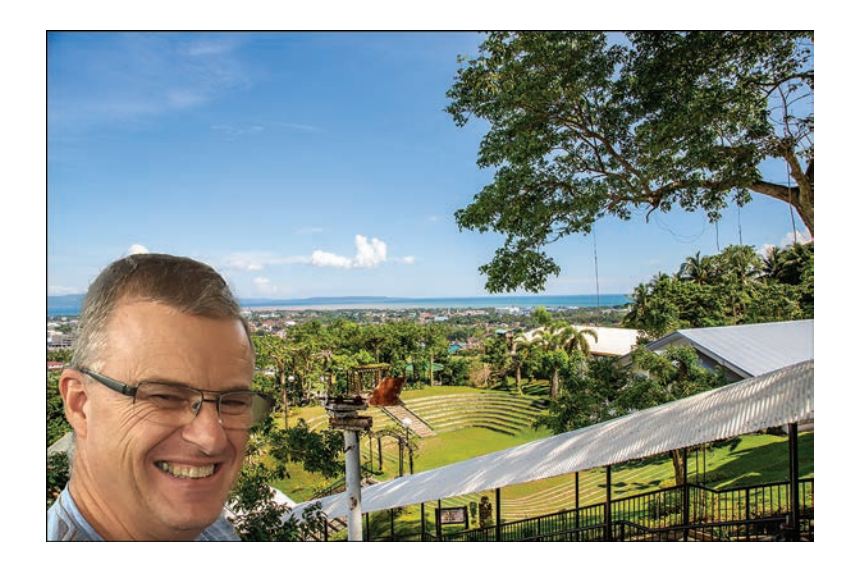

I copied the subject to the background image and duplicated the subject. I added a Hue/Saturation Adjustment Layer and brought the Saturation slider to the left to  $-100$  to create a black-and-white copy of the subject image.

I then added a Levels Adjustment Layer and sampled black, white, and midtones in the background image and clipped the layer. Before you sample tones, be certain to open the Tool Options panel for the Eyedropper tool and choose either 3x3 or 5x5 in the Point Sample area of the Tool Options.

### **Sampling Black, White, and Midtones**

To sample black, white, and midtones, you first click the black Eyedropper tool in the Layers panel and then click in the darkest area of the image you're sampling. You then click the white Eyedropper tool and sample the lightest area in the photo. The last sample is handled by the midtone Eyedropper tool. Click in an area where you can find a neutral gray.

After I hid the black-and-white layer, the subject color match looked fairly close to the color in the background, as you can see in Figure 8.28.

If the brightness adjustment isn't quite right, you can use a very fast and easy adjustment for creating color balance by first duplicating the background. Move the background to the top of the layer stack.

Since you don't need the black-and-white layer anymore, you can delete it to make it easier to see before and after adjustments. Click the black-and-white layer, press Alt/Option, and click the Delete icon in the Layers panel to delete the layer. Likewise, you can delete the Hue/Saturation Adjustment layer.

<span id="page-37-0"></span>**FIGURE 8.28** A close color match between two photos in a composite image.

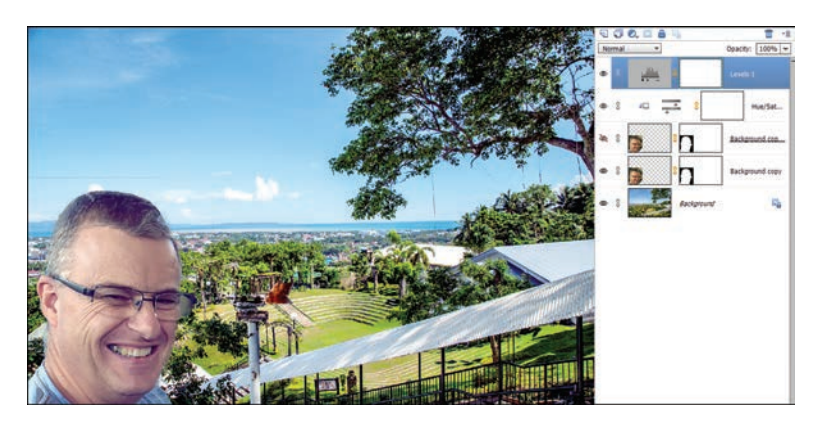

Select the top layer (the duplicate of the Background layer) and choose Filter > Blur > Gaussian Blur. In the Gaussian Blur dialog box, move the Radius slider far to the right. You want to blur enough to show some distinction in the colors but no detail.

Select the Blur layer and choose Color from the blending modes drop-down list.

You should always adjust brightness and contrast first when trying to color match photos.

As a last edit, flatten the layers or press Ctrl/ $\mathcal{H}$  + Alt/Option + Shift + E to create a composite layer and retain all layers in case you want to make any additional edits.

### [Adding Subjects in Grass](#page-9-0)

When you bring together photos where you show the feet of your subjects, you need to avoid creating composites where it appears the subject is floating above foreground elements. In particular, grass presents a problem. When you drag a subject to a photo with grass in the foreground, the subject looks like its feet are floating. A natural photo would show the feet sunken into the grass a little, with some grass surrounding the feet. Figure 8.29 shows the images I use for this example. Here are the steps to create this type of composite:

- 1. Bring a subject with a Layer Mask with the feet visible into a background with grass. Duplicate a selection of grass and bring it to the top of the layer stack. Cover the feet slightly with the grass copy.
- 2. Choose a brush you can use for grass. For this example, I used the 134 brush tip shown in Figure 8.30.

<span id="page-38-0"></span>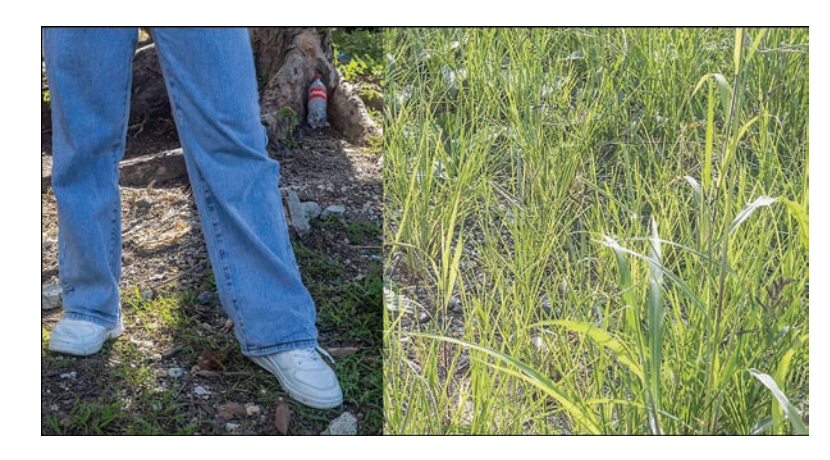

**FIGURE 8.29** Two photos to composite.

- 3. In the Tool Options panel, click Brush Settings and move the scatter to around 10% and the Spacing to around 20%. You can make adjustments as necessary.
- 4. Create a new layer at the top of the layer stack. Set the blend mode to Multiply.
- 5. Select the Brush tool. Press Alt/Option to temporarily switch to the Eyedropper tool. Sample a color in the grass and apply brush strokes to the new empty layer at the top of the layer stack. If necessary, you can make opacity adjustments to the layer, and you can change the Opacity in the Brush tool options.

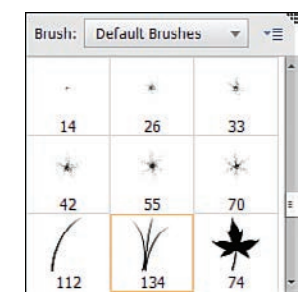

**FIGURE 8.30** Brush settings to replicate grass.

In Figure 8.31, you can see the results of editing the photos shown in Figure 8.29.

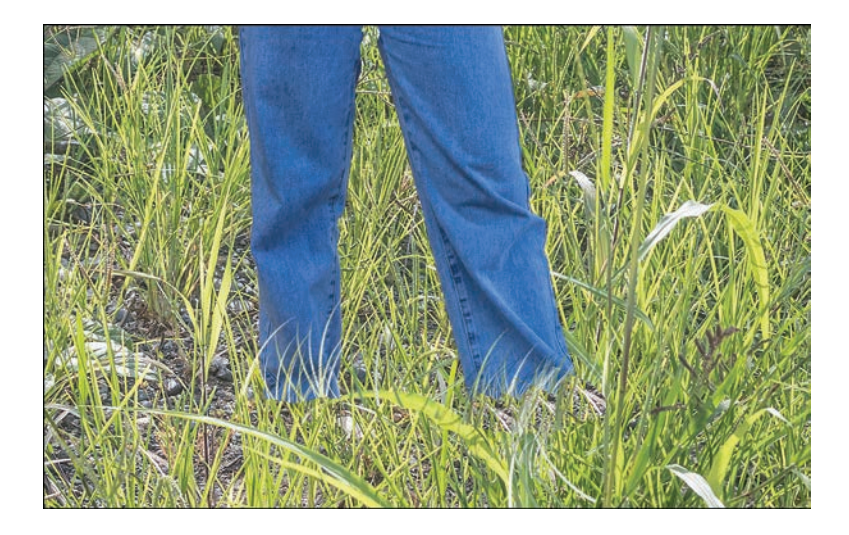

**FIGURE 8.31** Final result of adding grass around the feet to create a more realistic view.

### <span id="page-39-0"></span>INDEX [INDEX](#page-10-0)

### **Symbols**

1D LUTs, [275](#page--1-0) 1-pixel selections, creating, [62-63](#page--1-0) 3D LUTs applying, [278-279](#page--1-0) creating, [279](#page--1-0) de¢ned, [275-276](#page--1-0) downloading, [276](#page--1-0) installing, [277](#page--1-0) loading, [278](#page--1-0) renaming, [278](#page--1-0) 8-bit images, [146](#page--1-0) editing, [31-33](#page--1-0) editing workflow, [98-99](#page--1-0) 16-bit images, [146](#page--1-0) editing, [31-36](#page--1-0) editing workflow, [98-99](#page--1-0) 18% gray cards, [266](#page--1-0) 50% gray layers, facial contours with, [406](#page--1-0)

### **A**

ACR (Adobe Camera Raw). *See*  Camera Raw Editor actions, [18-19](#page--1-0) Actions panel, [18, 177](#page--1-0) Add a Layer Mask icon (Layers panel), [85](#page--1-0) adding borders, [385-386](#page--1-0) color tones to vintage photos, [378-379](#page--1-0) effects, creating layers by, [87](#page--1-0) film grain/noise[, 404-405](#page--1-0) frames, [386-388](#page--1-0) graphics *creating layers by[, 87](#page--1-0) to Favorites panel[, 234-237](#page--1-0)* styles to type, [295-297](#page--1-0) to geometric selections, [62](#page--1-0) to Magic Wand selections, [68](#page--1-0) watermarks to photos, [312-313](#page--1-0) Add Layer Mask tool, [129](#page--1-0) Add to Favorites command (pro¢les context menu), [51](#page--1-0)

adjusting with luminosity masks highlights, [136-138](#page--1-0) midtones, [139-140](#page--1-0) shadows, [136-138](#page--1-0) Adjustment Layers. *See also* gradient maps advantages of, [97](#page--1-0) Brightness/Contrast, [98-99](#page--1-0) Color Fill, sepia tint with, [177](#page--1-0) creating, [129](#page--1-0) in Elements+, [102-106](#page--1-0) facial contours with, [407](#page--1-0) gradient maps, [99-100](#page--1-0) Hue/Saturation, [99, 383-385](#page--1-0) inverting images, [101](#page--1-0) Levels, sepia tint with, [177](#page--1-0) as nondestructive, [88](#page--1-0) Photo Filter, [100-101, 325-326](#page--1-0) Posterize, [101-102](#page--1-0) Selective Color, color grading with, [273-275](#page--1-0) Solid Color, [325](#page--1-0) Threshold, [101](#page--1-0) Adjust Sharpness dialog box, [150-151](#page--1-0) Adobe Camera Raw (ACR). *See*  Camera Raw Editor Adobe Color. *See also* swatches (Adobe Color) colorizing backgrounds, [232-234](#page--1-0) color schemes in, [223-225](#page--1-0) exploring color themes, [225-226](#page--1-0) pro¢le, [50](#page--1-0) user interface, [221-223](#page--1-0) website location, [221](#page--1-0) Adobe Digital Negative (DNG) file format, [52](#page--1-0) Adobe Landscape profile[, 50](#page--1-0) Adobe Monochrome profile[, 50](#page--1-0) Adobe Portrait pro¢le, [50](#page--1-0) Adobe Sensei technology, [x,](#page-10-0) [65](#page--1-0) Adobe Standard profile, [50](#page--1-0) Adobe Vivid pro¢le, [50](#page--1-0) Analog Efex Pro filters, [9](#page--1-0)

Analogous color scheme, [223](#page--1-0) Angle setting (Crop tool), [42](#page--1-0) Apple Character Viewer, [287](#page--1-0) Apple Font Book, [287-288](#page--1-0) applications in Photoshop Elements, [x](#page-10-0) artifacts, removing from lips, [412](#page--1-0) art prints, [452](#page--1-0)-[454](#page--1-0) Asian Text, viewing, [289-290](#page--1-0) Aspect Ratio setting (Crop tool), [42](#page--1-0) Auto button (Camera Raw Editor), [28](#page--1-0) Auto Selection tool, [69-70](#page--1-0) Avedon, Richard, [416](#page--1-0)

### **B**

background changing colors, [133,](#page--1-0) [442-443](#page--1-0) colorizing, [232-234](#page--1-0) converting to layer, [128](#page--1-0) duplicating, [78, 128](#page--1-0) Basic panel (Camera Raw Editor), [26-30](#page--1-0) Basic panel (Elements+ Camera Raw Editor), [56](#page--1-0) batch processing watermarks, [312-313](#page--1-0) Bay Photo, [454](#page--1-0) Before/After button (Camera Raw Editor), [25,](#page--1-0) [44](#page--1-0) bit depth, [31, 146](#page--1-0) [8-](#page--1-0)bit vs. [16-](#page--1-0)bit, [31-33](#page--1-0) editing workflow and, [98](#page--1-0) bitmaps, converting images to, [183](#page--1-0) black, sampling, [215](#page-36-0) black-and-white images colorizing, [178-182,](#page--1-0) [242-244](#page--1-0) converting to color, [241-242](#page--1-0) sepia tint, [177-178](#page--1-0) Blacks slider (Camera Raw Editor), [30](#page--1-0) blank layers, creating, [123](#page--1-0)

blemishes, removing, [400](#page--1-0) adding film grain/noise, [404-405](#page--1-0) creating selections, [400-401](#page--1-0) editing layer masks, [402-403](#page--1-0) re¢ning selections, [401-402](#page--1-0) with blur filter, [402-404](#page--1-0) with Spot Healing Brush tool, [404](#page--1-0) blend modes Color, [117](#page--1-0) Color Burn, [110-111](#page--1-0) Color Dodge, [112](#page--1-0) Component modes, [117](#page--1-0) in compositing images, [196](#page-17-0) Contrast modes, [113-116](#page--1-0) Darken, [109](#page--1-0) Darker Color, [111](#page--1-0) Difference, [116-117](#page--1-0) Dissolve, [108-109](#page--1-0) Exclusion, [116](#page--1-0) for gradient fills, [92](#page--1-0) Hard Light, [114](#page--1-0) Hard Mix, [115-116](#page--1-0) Hue, [117](#page--1-0) Inversion modes, [116-117](#page--1-0) keyboard shortcuts for, [122](#page--1-0) Lighten, [111-112](#page--1-0) Lighter Color, [112](#page--1-0) Linear Burn, [111](#page--1-0) Linear Dodge, [112](#page--1-0) Linear Light, [115](#page--1-0) Multiply, [110, 117-118](#page--1-0) Normal, [108](#page--1-0) opacity and, [111](#page--1-0) Overlay, [113-114, 120-121](#page--1-0) Pin Light, [115](#page--1-0) Saturation, [117](#page--1-0) Screen, [111,](#page--1-0) [119-120](#page--1-0) Soft Light, [114, 121-122](#page--1-0) types of, [108](#page--1-0) Vivid Light, [115](#page--1-0) blending with Layer Styles dialog box (Photoshop Elements), [11](#page--1-0) with Styles dialog box (Elements+ plug-in), [14](#page--1-0) Blending Mode menu (Layers panel), [84](#page--1-0)

blending options for effects, [155,](#page--1-0) [187-189](#page--1-0) blur filter for skin tones, [402-404](#page--1-0) Blur tool, [403-404](#page--1-0) blurring for depth of field, [166-168](#page--1-0) body shapes, editing, [416](#page--1-0) increasing height, [417-418](#page--1-0) lengthening neck, [336-338,](#page--1-0) [419](#page--1-0) with gradient mask, [417](#page--1-0) borders adding, [385-386](#page--1-0) custom, [173-176](#page--1-0) for selections, [72](#page--1-0) bounding boxes, [303](#page--1-0) brightness. *See also* luminosity masks adjusting *in Curves dialog box (Elements+), [102-104](#page--1-0) with gradient mask[, 417](#page--1-0) for social media, [442-443](#page--1-0)* in compositing images, [193](#page-14-0) Contrast blend modes and, [113](#page--1-0) matching in different photos, [204](#page-25-0)[-206](#page-27-0) restoring faded photos, [375-376](#page--1-0) of teeth, [414](#page--1-0) Brightness/Contrast Adjustment Layers, [98-99](#page--1-0) brows, editing, [411-412](#page--1-0) brushes dispersion effects, [365-371](#page--1-0) Healing Brush, restoring vintage photos, [378](#page--1-0) photo effects with, [342-349](#page--1-0) Re¢ne Selection Brush, [68-69](#page--1-0) saving, [346](#page--1-0) Selection Brush, [67](#page--1-0) brush sets, loading, [365](#page--1-0) Brush Settings dialog box (Quick Selection tool), [66](#page--1-0) burning for facial contours, [407-409](#page--1-0) in lip editing, [413](#page--1-0) Burn tool, facial contours with, [406](#page--1-0) byte order, [17](#page--1-0)

### **C**

calibration for desktop printing, [451](#page--1-0) Calibration panel (Camera Raw Editor)[, 43, 47](#page--1-0) Camera Calibration tool (Elements+ Camera Raw Editor), [57](#page--1-0) Camera Data display (Camera Raw Editor)[, 41](#page--1-0) Camera Raw Editor, [x](#page-10-0) advantages over Photo Editor, [30-31](#page--1-0) in Elements+ plug-in, [55-57](#page--1-0) in Photoshop Elements 2020, [22-39](#page--1-0) in Photoshop Elements 2021, [39-51](#page--1-0) portrait editing adjustments, [397-399](#page--1-0) Preferences dialog box, [52-55](#page--1-0) RAW format, [21](#page--1-0) Save Options dialog box, [53-54](#page--1-0) sharpening with, [145](#page--1-0) skin tone adjustments, [421](#page--1-0) cameras, exposure settings, [29](#page--1-0) Cancel button (Camera Raw Editor), [26,](#page--1-0) [45](#page--1-0) canvas, resizing, [367,](#page--1-0) [417](#page--1-0) caricature effects, [353](#page--1-0) final steps, [357-359](#page--1-0) finishing, [357](#page--1-0) photo preparation, [353-355](#page--1-0) shape creation, [355-357](#page--1-0) cartoon illustrations caricatures, [353-359](#page--1-0) creating, [352-353](#page--1-0) catchlights, [409](#page--1-0) Channel Mixer color grading with, [271-272](#page--1-0) in Elements+, [104-105](#page--1-0) Channels panel (Elements+), selections, [76](#page--1-0) Character Map, [287](#page--1-0) character spacing, changing, [289-290](#page--1-0) Character Viewer, [287](#page--1-0)

cinematic color effects creating, [266-270](#page--1-0) cropping for, [279-281](#page--1-0) orange/teal grading, [256-260](#page--1-0) circular pixel stretch, [330-334](#page--1-0) Clarity slider (Camera Raw Editor), [30](#page--1-0) Clear Layer Style command (Layers panel menu), [95](#page--1-0) clipping (Camera Raw Editor) Blacks slider, [30](#page--1-0) defined[, 28](#page--1-0) Highlights slider, [29](#page--1-0) Highlight Warning, [41](#page--1-0) Histogram tool, [27](#page--1-0) Shadow Warning, [23, 41](#page--1-0) Whites slider, [30](#page--1-0) clipping masks, creating, [134-135](#page--1-0) Clone Stamp tool, restoring vintage photos, [379-380](#page--1-0) closing free-form selections with Magnetic Lasso tool, [65](#page--1-0) Clouds ¢lter, [210](#page-31-0)[-211](#page-32-0) Collapse All Groups command (Layers panel menu), [94](#page--1-0) color. *See also* Adobe Color background color, changing, [133](#page--1-0), [442-443](#page--1-0) byte order, [17](#page--1-0) editing with frequency separations, [429-432](#page--1-0) gradient ¢lls, [90-92](#page--1-0) lipstick colors, applying, [412](#page--1-0)-[413](#page--1-0) out of gamut, [272](#page--1-0) replacing with gradient maps, [244-249](#page--1-0) sampling with Eyedropper tool, [247,](#page--1-0) [421](#page--1-0) solid color fills, [89](#page--1-0)-[90](#page--1-0) color balance in compositing images, [195](#page-16-0), [214](#page-35-0)[-216](#page-37-0) in Elements+, [104](#page--1-0) Color blend mode, [117](#page--1-0) Color Burn blend mode, [110-111](#page--1-0) color calibration for desktop printing, [451](#page--1-0) color casts, removing, [264](#page--1-0)-[266,](#page--1-0) [381](#page--1-0)

color channels, [104-105](#page--1-0) color checkers, [266](#page--1-0) Color Curves dialog box (Photoshop Elements), [11](#page--1-0) Color Dodge blend mode, [112](#page--1-0) Color Efex Pro filters, [9](#page--1-0) color effects, sepia, [177-178](#page--1-0) Color Fill adjustment layers, sepia tint with, [177](#page--1-0) color grading. *See also* color toning; gradient maps defined, [238](#page--1-0) duotones, [263-264](#page--1-0) Elements+, [271](#page--1-0) *3D LUTs, [275-279](#page--1-0) Channel Mixer[, 271-272](#page--1-0) Selective Color Adjustment Layer[, 273-275](#page--1-0)* with Levels, [260-262](#page--1-0) with Soft Light blend mode, [121](#page--1-0) vintage photos, [381-382](#page--1-0) Colorize Photo command (Enhance menu), [178-180](#page--1-0) colorizing backgrounds, [232-234](#page--1-0) black-and-white photos, [178-182, 242-244](#page--1-0) with Harry's Filters plug-in, [9](#page--1-0) Color Lookup dialog box (Elements+ plug-in), [17, 106](#page--1-0) color lookup tables. *See* LUTs color noise. *See* noise adjustments Color Noise Reduction slider (Camera Raw Editor), [47](#page--1-0) Color Picker, hexadecimal values in, [261](#page--1-0) color pro¢le, setting for social media, [441](#page--1-0) Color Range dialog box (Elements+), selections, [75-76](#page--1-0) Color Replacement tool, [244-245](#page--1-0) color schemes (Adobe Color), list of, [223-225](#page--1-0) Color Settings dialog box, [441](#page--1-0) color shifts in infrared photos, [321](#page--1-0) Color Swatches panel, [228](#page--1-0) color themes (Adobe Color), exploring, [225-226](#page--1-0)

color toning. *See also* color grading adding to vintage photos, [378-379](#page--1-0) cinematic color effects *creating, [266-270](#page--1-0) cropping for[, 279-281](#page--1-0)* with gradient maps[, 250-252](#page--1-0) commercial plug-ins benefits of, [10-12](#page--1-0) disabling[, 15](#page--1-0) Elements+[, 12-14](#page--1-0) Elements XXL, [15-16](#page--1-0) trial versions, [15](#page--1-0) commercial print shops, printing at, [452](#page--1-0) Complementary color scheme, [224](#page--1-0) Component blend modes, [117](#page--1-0) composite layers, creating, [96-97](#page--1-0) compositing images blending modes, [196](#page-17-0) brightness/contrast, [193](#page-14-0) color balance, [195,](#page-16-0) [214-](#page-35-0)[216](#page-37-0) editing skies[, 210](#page-31-0)[-211](#page-32-0) with guided edits, [203](#page-24-0)[-214](#page-35-0) lighting, [195-](#page-16-0)[196](#page-17-0) masks, [195](#page-16-0) noise, [194](#page-15-0) perspective, [193](#page-14-0)[-202](#page-23-0) placement[, 195](#page-16-0) purpose of[, 192](#page-13-0) resolution[, 193](#page-14-0) scale, [195](#page-16-0) subjects in grass, [216](#page-37-0)[-217](#page-38-0) Compound color scheme, [224](#page--1-0) compressed files, expanding, [6](#page--1-0) context menu (filmstrips), [48-49](#page--1-0) context menu (pro¢les), [51](#page--1-0) contiguous selections, creating, [95](#page--1-0) Contract command (Select menu), [72](#page--1-0) contrast adjusting, [102-104,](#page--1-0) [417](#page--1-0) in compositing images, [193](#page-14-0) restoring faded photos, [375-376](#page--1-0) Contrast blend modes, [113-116](#page--1-0) Contrast slider (Camera Raw Editor), [29,](#page--1-0) [47](#page--1-0)

Convert and Save Image button (Camera Raw Editor), [41](#page--1-0) converting background to layer, [128](#page--1-0) color to black and white, [241-242](#page--1-0) images to bitmaps, [183](#page--1-0) text to raster, [295](#page--1-0) vector objects to raster objects, [87](#page--1-0) Convert to Black and White dialog box, [137](#page--1-0) Copy Current Settings to Before button (Camera Raw Editor), [25](#page--1-0) copying Layer Masks, [134](#page--1-0) cover photo (Facebook), [448-449](#page--1-0) Create Warped Text tool, [289](#page--1-0) Crop Adjustments setting (Crop tool), [43](#page--1-0) cropping for cinematic color effects. [279-281](#page--1-0) photos to square, [444-445](#page--1-0) Crop tool in Camera Raw Editor, [23](#page--1-0), [42](#page--1-0) resizing canvas, [367](#page--1-0) curve adjustments Color Curves dialog box (Photoshop Elements), [11](#page--1-0) Curves dialog box (Elements+ plug-in), [13-14, 102-104](#page--1-0) Curves dialog box (Elements+), [13-14, 102-104](#page--1-0) custom borders, [173-176](#page--1-0) Custom color scheme, [224](#page--1-0) custom grunge brushes, creating, [345-347](#page--1-0) customizing Line drawings Guided Edit pencil sketches, [363-364](#page--1-0) Custom Shape tool, [77-78,](#page--1-0) [309](#page--1-0)

### **D**

Darken blend mode, [109](#page--1-0) Darker Color blend mode, [111](#page--1-0) Default button (Camera Raw Editor), [28](#page--1-0) Default Options button (Camera Raw Editor), [27](#page--1-0)

Defaults drop-down list (Camera Raw Editor), [24](#page--1-0) default settings (Camera Raw Editor) changing with Preferences dialog box, [52-53](#page--1-0) returning in Basic panel, [26-28](#page--1-0) Defaults panel (Camera Raw Editor), [49](#page--1-0) Delete Hidden Layers command (Layers panel menu), [94](#page--1-0) Delete Layer command (Layers panel menu), [94](#page--1-0) Delete Layer icon (Layers panel), [85](#page--1-0) Delete Linked Layer command (Layers panel menu), [94](#page--1-0) deleting. *See also* removing color swatches, [230-231](#page--1-0) Layer Masks, [134](#page--1-0) layers, [124](#page--1-0) Depth button (Camera Raw Editor), [44](#page--1-0) Depth drop-down list (Camera Raw Editor), [31-33](#page--1-0) depth of field, [166-168](#page--1-0) Depth tool (Camera Raw Editor), [25](#page--1-0) deselecting selections, [70](#page--1-0) desktop color printers, printing to, [451](#page--1-0) desktop computers, uploading photos to Instagram, [446-448](#page--1-0) destructive edits, bit depth and, [98](#page--1-0) Detail panel (Camera Raw Editor), [43-47](#page--1-0) Detail slider (Camera Raw Editor), [46-47](#page--1-0) developer tools, accessing in web browsers, [447](#page--1-0) Dfine filters, [9](#page--1-0) Difference blend mode, [116-117](#page--1-0) disabling fonts, [294-295](#page--1-0) plug-ins, [15](#page--1-0) dispersion effects, [365-371](#page--1-0) display type, [289](#page--1-0)

Dissolve blend mode, [108-109](#page--1-0)

DNG (Adobe Digital Negative) file format, [52](#page--1-0) DNG File Handling area (Camera Raw Editor Preferences dialog box), [52](#page--1-0) Dodge tool, facial contours with, [406](#page--1-0) dodging for facial contours, [407-409](#page--1-0) in lip editing, [413](#page--1-0) Done button (Camera Raw Editor), [26, 45](#page--1-0) Double Split Complementary color scheme, [224](#page--1-0) downloading 3D LUTs, [276](#page--1-0) color swatches, [226-227](#page--1-0) Elements+ plug-in, [12-13](#page--1-0) fonts, [293](#page--1-0) dragging layers between documents, [87](#page--1-0) dripping paint effects, [349-351](#page--1-0) duotones, [263-264](#page--1-0) Duplicate Layer command (Layers panel menu), [94](#page--1-0) duplicating background, [78, 128](#page--1-0) layers, [88, 123](#page--1-0) Dust & Scratches filter, restoring vintage photos, [377](#page--1-0)

### **E**

edges, ¢lling in panorama images, [213](#page-34-0)[-214](#page-35-0) Edit tool (Camera Raw Editor), [42-43](#page--1-0) editing. *See also* Camera Raw Editor; Photo Editor; portrait editing 8-bit vs. 16-bit image workflow, [98-99](#page--1-0) Elements+ Adjustment Layers, [104](#page--1-0) multiple images in Camera Raw Editor, [33-36, 49](#page--1-0) necessary vs. personal, [21](#page--1-0) nondestructive, [12, 24, 31, 129](#page--1-0) *in Adjustment Layers, [88,](#page--1-0)  [97](#page--1-0) scaling layers and, [195](#page-16-0)*

panorama images, [211-](#page-32-0)[213](#page-34-0) skies, [210](#page-31-0)[-211](#page-32-0) vector objects, [87](#page--1-0) vintage photos *adding frames[, 386](#page--1-0)-[388](#page--1-0) borders around, [385-386](#page--1-0) frame favorites, [390-391](#page--1-0) frame templates, [389-390](#page--1-0) painting Layer Mask frames, [388](#page--1-0) shapes as frames[, 388-389](#page--1-0) vignettes around, [382-385](#page--1-0)* effects adding, creating layers by, [87](#page--1-0) blending options, [155, 187-189](#page--1-0) colorizing black-and-white photos, [178-182](#page--1-0) custom borders, [173-176](#page--1-0) depth of field, [166-168](#page--1-0) in Effects  $(fx)$  panel, [155](#page--1-0) with Elements+ plug-in, [155,](#page--1-0) [187-189](#page--1-0) oil paintings, [164-166](#page--1-0) painterly images, [155-160](#page--1-0) picture frames, [169-172](#page--1-0) pop art, [182-184](#page--1-0) posterizing images, [185-186](#page--1-0) sepia, [177-178](#page--1-0) in Styles panel, [154](#page--1-0) vignettes, [172-173](#page--1-0) watercolor, [160-163](#page--1-0) Effects (fx) panel,  $155$ ,  $177$ Effects panel (Elements+ Camera Raw Editor)[, 57](#page--1-0) Elements. *See* Photoshop Elements Elements XXL plug-in, [12, 15-16](#page--1-0) Elements+ plug-in actions in, [18](#page--1-0) Adjustment Layers in, [102-105](#page--1-0) blending options for effects. [155,](#page--1-0) [187-189](#page--1-0) Camera Raw Editor in, [55-57](#page--1-0) color grading, [271](#page--1-0) *3D LUTs, [275](#page--1-0)-[279](#page--1-0) Channel Mixer, [271-272](#page--1-0) Selective Color Adjustment Layer, [273-275](#page--1-0)*

comparison with Elements XXL plug-in, [15-16](#page--1-0) cost of, [12](#page--1-0) Curves dialog box, [13-14](#page--1-0) disabling, [16](#page--1-0) downloading, [12-13](#page--1-0) LUTs (color lookup tables) with, [16-18](#page--1-0) selections, [75-76](#page--1-0) Smart Objects and, [107](#page--1-0) Styles dialog box, [14](#page--1-0) Elliptical Marquee tool, [61-62](#page--1-0) Embed XMP in DNG command (Sidecars menu), [53](#page--1-0) Enhance menu Adjust Sharpness command, [150-151](#page--1-0) Colorize Photo command, [178-180](#page--1-0) Unsharp Mask command, [151-152](#page--1-0) Exclusion blend mode, [116](#page--1-0) Expand command (Select menu), [72](#page--1-0) expanding compressed files, [6](#page--1-0) Expert mode (Photo Editor)[, x](#page-10-0) exposure. *See* brightness exposure settings in camera, [29](#page--1-0) Exposure slider (Camera Raw Editor), [28](#page--1-0) eyebrows, editing, [411-412](#page--1-0) Eyedropper tool Camera Raw E[dit](#page--1-0)or, [23](#page--1-0) sampling with, [215,](#page-36-0) [247,](#page--1-0) [305,](#page--1-0) [421](#page--1-0) eyes, editing, [409-412](#page--1-0)

### **F**

Facebook, preparing photos for, [448](#page--1-0)-[450](#page--1-0) facial contours, [406-409](#page--1-0) faded photos, restoring, [375-376](#page--1-0) Favorites list for profiles, [51](#page--1-0) favorites of frames, creating, [390](#page--1-0)-[391](#page--1-0) Favorites panel, adding graphics to, [234-237](#page--1-0) feathering geometric selections, [62-64](#page--1-0) selections, [70-71](#page--1-0)

File name box (Camera Raw Editor), [25](#page--1-0) files opening in Camera Raw Editor,  $22$ saving layers to, [37-38](#page--1-0) Fill Layer dialog box, [88, 133](#page--1-0) ¢ll layers creating, [88-89](#page--1-0) gradient ¢lls, [90-92](#page--1-0) pattern ¢lls, [92-93](#page--1-0) solid color fills, [89-90](#page--1-0) filling edges in panorama images, [213](#page-34-0)[-214](#page-35-0) ¢lm grain, adding, [404-405](#page--1-0) Filmstrip area (Camera Raw Editor Preferences dialog box), [53](#page--1-0) Filmstrip Orientation command (¢lmstrip context menu), [49](#page--1-0) filmstrips in Camera Raw Editor, [44](#page--1-0), [47-49](#page--1-0) Filter menu (Camera Raw Editor), [44](#page--1-0) filters Clouds, [210](#page-31-0)[-211](#page-32-0) Dust & Scratches, restoring vintage photos, [377](#page--1-0) Liquify, [336-339](#page--1-0) in NIK Collection plug-in, [9-10](#page--1-0) warm, applying, [443-444](#page--1-0) ¢nding fonts, [294](#page--1-0) gradient libraries, [241](#page--1-0) LUTs (color lookup tables), [16](#page--1-0) plug-ins, [5-6](#page--1-0) finishing caricatures, [357](#page--1-0) fixed ratio geometric selections, [62](#page--1-0) fixed size geometric selections, [62](#page--1-0) Flatten Image command (Layers panel menu), [96](#page--1-0) flattening layers, [386](#page--1-0) Flip Horizontal tool (Camera Raw Editor), [23,](#page--1-0) [42](#page--1-0) Flip Vertical tool (Camera Raw Editor), [23,](#page--1-0) [43](#page--1-0) floating subjects, avoiding in composited images, [216](#page-37-0)[-217](#page-38-0) Font Agent Pro, [294](#page--1-0) Font Book, [287-288](#page--1-0)

font management tools, [294](#page--1-0) fonts. *See also* text; type defined, [285](#page--1-0) disabling, [294-295](#page--1-0) downloading, [293](#page--1-0) finding, [294](#page--1-0) glyphs, viewing, [286-288](#page--1-0) installing, [294](#page--1-0) OpenType, [286](#page--1-0) pairing, [285](#page--1-0) sans serif, [289](#page--1-0) serif, [288-289](#page--1-0) slab serif, [289](#page--1-0) TrueType, [286](#page--1-0) TypeKit, [286](#page--1-0) frames adding, [386-388](#page--1-0) favorites, creating, [390-391](#page--1-0) Layer Mask frames, painting, [388](#page--1-0) purpose of, [382](#page--1-0) shapes as, [388-389](#page--1-0) templates for, creating, [389-390](#page--1-0) free-form selections, [63-65](#page--1-0) free plug-ins, [8-10](#page--1-0) frequency separations, [429-432](#page--1-0) f-stops, [166](#page--1-0) fuller hair in portraits, [338-339](#page--1-0) Full Screen button (Camera Raw Editor), [23](#page--1-0)

### **G**

General area (Camera Raw Editor Preferences dialog box), [52](#page--1-0) geometric selections, [61-64](#page--1-0) giclee prints, [452-454](#page--1-0) glyphs, viewing, [286-288](#page--1-0) gold type, creating, [297-299](#page--1-0) Gradient Editor, [91-92](#page--1-0) Gradient Fill dialog box, [90](#page--1-0) gradient fills, [90-92](#page--1-0), [241](#page--1-0) Gradient Filter tool (Elements+ Camera Raw Editor), [56](#page--1-0) gradient libraries, finding, [241](#page--1-0) gradient maps, [99-100](#page--1-0) adding punch to photos, [252-256](#page--1-0) cinematic color effects with, [256-260](#page--1-0)

color toning on color photos, [250-252](#page--1-0) colorizing black-and-white images, [242-244](#page--1-0) converting color to black and white, [242](#page--1-0) creating, [240-241](#page--1-0) gradients vs., [239](#page--1-0) loading, [241](#page--1-0) replacing color with, [244-249](#page--1-0) skin tone adjustments, [421-425](#page--1-0) gradient masks, creating for body shape edits, [417](#page--1-0) gradients creating, [241](#page--1-0) gradient maps vs., [239](#page--1-0) for Layer Masks, [127-128](#page--1-0) graphics, adding creating layers by, [87](#page--1-0) to Favorites panel, [234-237](#page--1-0) Graphics panel, adding graphics to Favorites panel, [234-237](#page--1-0) grass in composited images, [216](#page-37-0)[-217](#page-38-0) grayscale, simulating, [183](#page--1-0) group shots, merging, [209](#page-30-0)[-210](#page-31-0) grouping layers, [123](#page--1-0) Grow command (Select menu), [73](#page--1-0) grunge brushes creating custom, [345-347](#page--1-0) painting layer masks with, [342-343](#page--1-0) grunge type, creating, [306-307](#page--1-0) guided edits, [203](#page-24-0) duotones, [263-264](#page--1-0) Line Drawing, [360,](#page--1-0) [363-364](#page--1-0) painterly images, [155-156](#page--1-0) Photomerge Compose, [203](#page-24-0) Photomerge Exposure, [203](#page-24-0)[-208](#page-29-0) Photomerge Faces, [208](#page-29-0) Photomerge Group Shot, [209](#page-30-0)[-210](#page-31-0) Photomerge Panorama, [211](#page-32-0)[-214](#page-35-0) pop art, [182-183](#page--1-0) Vignette, [382-383](#page--1-0) watercolor effect, [160-161](#page--1-0) Guided mode (Photo Editor)[, x](#page-10-0)

### **H**

hair, making fuller in portraits, [338-339](#page--1-0) Hand tool (Camera Raw Editor), [23](#page--1-0), [43-45](#page--1-0) Hard Light blend mode, [114](#page--1-0) Hard Mix blend mode, [115-116](#page--1-0) Harry's Filters plug-in, [8-9](#page--1-0) HDR (High Dynamic Range) photos, [203](#page-24-0), [207-](#page-28-0)[208](#page-29-0) HDR Efex Pro filters, [9](#page--1-0) Healing Brush tool blemish removal, [400](#page--1-0) editing lips, [412](#page--1-0) restoring vintage photos, [378](#page--1-0) height (of model), increasing, [417-418](#page--1-0) Help button (Camera Raw Editor), [25, 44](#page--1-0) Help Contents command (Layers panel menu), [94](#page--1-0) hexadecimal values in Color Picker, [261](#page--1-0) hiding Layer Masks, [130-131](#page--1-0) High Dynamic Range (HDR) photos, [203,](#page-24-0) [207-](#page-28-0)[208](#page-29-0) high key photos, [315-320](#page--1-0) Highlight Warning (Camera Raw Editor), [24, 41](#page--1-0) highlights adjusting with luminosity mask, [136-138](#page--1-0) exposure settings in camera, [29](#page--1-0) Highlights slider (Camera Raw Editor), [29](#page--1-0) High Pass Filter, sharpening with, [145-149](#page--1-0) Histogram tool (Camera Raw Editor), [23,](#page--1-0) [27,](#page--1-0) [41](#page--1-0) History panel (Photo Editor), number of history states, [70](#page--1-0) horizon lines in compositing images, [193](#page-14-0)[-194](#page-15-0) identifying, [197-](#page-18-0)[200](#page-21-0) horizontal pixel stretch, [327-330](#page--1-0) HSL/Grayscale panel (Elements+ Camera Raw Editor), [56](#page--1-0) Hue blend mode, [117](#page--1-0) Hue/Saturation Adjustment Layers, [99,](#page--1-0) [383-385](#page--1-0)

### **I**

image editing. *See* editing Image window (Camera Raw Editor), [44](#page--1-0) images inverting with Adjustment Layers, [101](#page--1-0) placing, [106,](#page--1-0) [195](#page-16-0), [201](#page-22-0) selecting in noncontiguous order, [48](#page--1-0) viewing at [1:1](#page--1-0) ratio, [45](#page--1-0) Import Pro¢les and Presets command (pro¢les context menu), [51](#page--1-0) infrared photos, creating, [320-324](#page--1-0) Instagram, preparing photos for, [441](#page--1-0) background color, [442-443](#page--1-0) brightness adjustments, [442](#page--1-0)-[443](#page--1-0) color profile settings, [441](#page--1-0) cropping to square, [444-445](#page--1-0) previewing on phone, [445](#page--1-0) saving for web usage, [446](#page--1-0) uploading from desktop, [446](#page--1-0)-[448](#page--1-0) warm photo filter, [443-444](#page--1-0) installing 3D LUTs, [277](#page--1-0) actions, [19](#page--1-0) fonts, [294](#page--1-0) LUTs (color lookup tables), [16](#page--1-0) plug-ins, [6-8](#page--1-0) intersecting with geometric selections, [62](#page--1-0) inversing selections, [65,](#page--1-0) [70](#page--1-0) Inversion blend modes, [116-117](#page--1-0) inverting images with Adjustment Layers, [101](#page--1-0) Layer Masks, [131](#page--1-0) selections, [70](#page--1-0) iris (of eye), editing, [410-411](#page--1-0) ISO settings, noise and, [194](#page-15-0) ITPC data (Camera Raw Editor), [24](#page--1-0)

### **K**

kerning, changing, [289-290](#page--1-0) keyboard shortcuts for blend modes, [122](#page--1-0) creating composite layers, [96](#page--1-0) creating layers, [86](#page--1-0) for layers, [123](#page--1-0) Keyboard Shortcuts area (Camera Raw Editor Preferences dialog box), [53](#page--1-0)

### **L**

large format printing, [452](#page--1-0) lashes, editing, [411-412](#page--1-0) Lasso tools, [63-65](#page--1-0) launching Camera Raw Editor, [39-40](#page--1-0) Layer Mask frames, painting, [388](#page--1-0) Layer Masks changing background colors, [133](#page--1-0) copying, [134](#page--1-0) creating, [37, 128-130](#page--1-0) deleting, [134](#page--1-0) editing for portrait editing, [402-403](#page--1-0) gradients for, [127-128](#page--1-0) inverting, [131](#page--1-0) linking/unlinking, [131](#page--1-0) painting on, [131-133,](#page--1-0) [342-343](#page--1-0) pasting into selections, [79-80](#page--1-0) purpose of, [127](#page--1-0) recovering in Camera Raw Editor, [38-39](#page--1-0) reusing, [343-345](#page--1-0) saving selections, [74](#page--1-0) showing/hiding, [130-131](#page--1-0) Layer menu (Layers panel), [85-86](#page--1-0) layers. *See also* Adjustment Layers; blend modes; fill layers 50% gray, facial contours with, [406](#page--1-0) blank layers, creating, [123](#page--1-0) composite layers, creating, [96-97](#page--1-0) converting background to, [128](#page--1-0) creating, [37,](#page--1-0) [86-88](#page--1-0) deleting, [124](#page--1-0)

dragging between documents, [87](#page--1-0) duplicating, [88, 123](#page--1-0) Elements+ Adjustment Layers, [102-106](#page--1-0) flattening, [386](#page--1-0) grouping, [123](#page--1-0) keyboard shortcuts for, [123](#page--1-0) Layers panel, options in, [84-86](#page--1-0) Layers panel menu, options in, [94-96](#page--1-0) merging, [123](#page--1-0) purpose of, [83-84](#page--1-0) raster, [77](#page--1-0) reordering, [123-124](#page--1-0) saving to files, [37-38](#page--1-0) scaling, [195](#page-16-0) simplifying, [295](#page--1-0) Smart Objects, [106-107](#page--1-0) ungrouping, [123](#page--1-0) vector, [77, 87](#page--1-0) Layers Help command (Layers panel menu), [94](#page--1-0) Layers panel creating selections from shapes, [78-79](#page--1-0) creating shapes, [78](#page--1-0) duplicating background, [78](#page--1-0) Layer Masks. *See* Layer Masks options in, [84-86](#page--1-0) Layers panel menu creating layers, [86](#page--1-0) options in, [94-96](#page--1-0) layer stack, [84, 123-124](#page--1-0) Layer Styles dialog box (Photoshop Elements), [11](#page--1-0) leading, changing, [290](#page--1-0) lengthening neck, [336-338, 419](#page--1-0) Lens Correction tool (Elements+ Camera Raw Editor), [57](#page--1-0) Levels Adjustment Layers color grading with, [260-262](#page--1-0) creating, [98](#page--1-0) facial contours with, [407](#page--1-0) sepia tint with, [177](#page--1-0) skin tone adjustments, [425-427](#page--1-0) levels of gray, [31](#page--1-0)

libraries for color swatches, [228](#page--1-0) creating in Preset Manager, [231](#page--1-0) gradient libraries, finding, [241](#page--1-0) Lighten blend mode, [111-112](#page--1-0) Lighter Color blend mode, [112](#page--1-0) lighting catchlights, [409](#page--1-0) in compositing images, [195](#page-16-0)[-196](#page-17-0) Linear Burn blend mode, [111](#page--1-0) Linear Dodge blend mode, [112](#page--1-0) Linear Light blend mode, [115](#page--1-0) Line Drawings Guided Edit, [360](#page--1-0), [363-364](#page--1-0) liner (of eye), editing, [411-412](#page--1-0) line spacing, changing, [289-290](#page--1-0) Link Layers command (Layers panel menu), [95](#page--1-0) linking Layer Masks, [131](#page--1-0) lips, editing, [412-413](#page--1-0) lipstick colors, applying, [412-413](#page--1-0) Liquify filter, [336-339](#page--1-0) Load Selection dialog box, [74](#page--1-0) loading [3D](#page--1-0) LUTs, [278](#page--1-0) brush sets, [365](#page--1-0) color swatches, [228-230](#page--1-0) gradient maps, [241](#page--1-0) selections in Channels panel (Elements+), [76](#page--1-0) Lock All Pixels icon (Layers panel), [85](#page--1-0) Lock All Transparent Pixels icon (Layers panel), [85](#page--1-0) lookup tables (LUTs), [106](#page--1-0) low key photos, [315-317](#page--1-0) low poly illustrations, [334-336](#page--1-0) luminosity masks, [433](#page--1-0)-[436](#page--1-0) highlights/shadows[, 136-138](#page--1-0) midtones, [139-140](#page--1-0) purpose of, [136](#page--1-0) LUTs (color lookup tables), [106](#page--1-0) 3D LUTs, [276-279](#page--1-0) de¢ned, [16, 275-276](#page--1-0) with Elements+ plug-in, [16](#page--1-0)-[18](#page--1-0) installing, [16](#page--1-0) Photoshop 3DLUTs folder, [16](#page--1-0)

### **M**

MacOS expanding compressed files, [6](#page--1-0) Plug-Ins folder path, [7](#page--1-0) screen shots in, [222](#page--1-0) Magic Wand tool, [68](#page--1-0) Magnetic Lasso tool, [63-65](#page--1-0) Manage Profiles command (pro¢les context menu), [51](#page--1-0) managing pro¢les in Camera Raw Editor, [51](#page--1-0) manual pencil sketches, [360-362](#page--1-0) Mark for Deletion command (¢lmstrip context menu), [49](#page--1-0) Marquee Rectangle tool, [61-64](#page--1-0) Masking slider (Camera Raw Editor), [46](#page--1-0) masking type, [309](#page--1-0) masks. *See also* Layer Masks; luminosity masks clipping masks, creating, [134-135](#page--1-0) in compositing images, [195](#page-16-0) purpose of, [126](#page--1-0) Selection Brush, [67](#page--1-0) Merge Layers command (Layers panel menu), [96](#page--1-0) Merge Visible command (Layers panel menu), [96](#page--1-0) merging different photos, [204](#page-25-0)[-206](#page-27-0) group shots, [209](#page-30-0)[-210](#page-31-0) HDR photos, [207](#page-28-0)[-208](#page-29-0) layers, [123](#page--1-0) midtones adjusting with luminosity mask, [139-140](#page--1-0) sampling, [215](#page-36-0) model height, increasing, [417-418](#page--1-0) Monochromatic color scheme, [223](#page--1-0) Monotone Color panel, [177](#page--1-0) More Image Settings menu (Camera Raw Editor), [43, 49](#page--1-0) moving points in Curves dialog box, [102](#page--1-0) Mpix, [453](#page--1-0) multiple edits to single image in Camera Raw Editor, [36-39](#page--1-0)

multiple images editing in Camera Raw Editor, [33-36](#page--1-0), [49](#page--1-0) opening, [33-36](#page--1-0) multiple textures, photo effects with, [340-342](#page--1-0) Multiply blend mode, [110, 117-118](#page--1-0) My Frames panel, adding frame favorites to, [390-391](#page--1-0)

### **N**

Nations Photo Lab, [454](#page--1-0) neck (of model), lengthening, [336-338,](#page--1-0) [419](#page--1-0) negative masks, creating, [129](#page--1-0) New Fill or Adjustment Layer icon (Layers panel), [85-86](#page--1-0) New Group command (Layers panel menu), [94](#page--1-0) New Group from Layers command (Layers panel menu), [94](#page--1-0) New Group icon (Layers panel), [85](#page--1-0) New Layer command (Layers panel menu), [94](#page--1-0) New Layer dialog box, [86](#page--1-0) New Layer icon (Layers panel), [85](#page--1-0)-[86](#page--1-0) NIK Collection plug-in, [9-10](#page--1-0) noise adding, [404-405](#page--1-0) in compositing images, [194](#page-15-0) ISO settings and, [194](#page-15-0) noise adjustments in Camera Raw Editor, [46-47](#page--1-0) Noise Reduction slider (Camera Raw Editor), [47](#page--1-0) noncontiguous order, selecting images in, [48](#page--1-0) noncontiguous selections, creating, [95](#page--1-0) nondestructive editing, [12, 24](#page--1-0), [31, 129](#page--1-0) in Adjustment Layers, [88](#page--1-0), [97](#page--1-0) bit depth and, [98](#page--1-0) scaling layers and, [195](#page-16-0) Normal blend mode, [108](#page--1-0)

### **O**

oil painting effect, [164-166](#page--1-0) one-point vanishing points, [198](#page-19-0) online printing services, printing with, [452-454](#page--1-0) opacity blend modes and, [111](#page--1-0) of photo filters, [325](#page--1-0) Opacity adjustment slider (Layers panel), [85](#page--1-0) Open button (Camera Raw Editor), [45](#page--1-0) Open Copy button (Camera Raw Editor), [26,](#page--1-0) [45](#page--1-0) Open Image button (Camera Raw Editor), [26](#page--1-0) Open Preferences button (Camera Raw Editor), [41](#page--1-0) opening files in Camera Raw Editor, [22](#page--1-0) multiple images, [33-36](#page--1-0) OpenType fonts, [286](#page--1-0) orange/teal color grading, [187-188,](#page--1-0) [256-260](#page--1-0) Organizer[, x,](#page-10-0) [33](#page--1-0) orientation of filmstrips, changing, [48](#page--1-0) out of gamut colors, [272](#page--1-0) Overlay blend mode, [113-114,](#page--1-0) [120-121](#page--1-0) oversized prints, [452](#page--1-0)

### **P**

paint drip effects, [349-351](#page--1-0) painterly image effect, [155-160](#page--1-0) painting for colorizing photos, [180-182](#page--1-0) Layer Mask frames, [388](#page--1-0) on Layer Masks, [131-133](#page--1-0) pairing fonts, [285](#page--1-0) Panel Bin (Camera Raw Editor), [24,](#page--1-0) [40,](#page--1-0) [43](#page--1-0) panel icons (Camera Raw Editor),  $2/1$ Panel Options command (Layers panel menu), [96](#page--1-0) Panels area (Camera Raw Editor Preferences dialog box), [53](#page--1-0) panorama images, [211-](#page-32-0)[214](#page-35-0)

pasting data, creating layers by, [87](#page--1-0) into selections, [79-80](#page--1-0) paths selections from, [77](#page--1-0) type on, [309-312](#page--1-0) Paths panel[, 12](#page--1-0) Pattern Fill dialog box, [92](#page--1-0) pattern fills, [92-93](#page--1-0) Patterns dialog box, [93](#page--1-0) pencil sketches, [360](#page--1-0) customizing Line Drawings Guided Edit, [363-364](#page--1-0) manual creation, [360-362](#page--1-0) Pen tool, [12](#page--1-0) perspective in compositing images, [193](#page-14-0)-[196](#page-17-0) identifying horizon line, [197](#page-18-0)[-200](#page-21-0) placing images, [201](#page-22-0) scaling images, [201](#page-22-0)[-202](#page-23-0) vanishing point types, [198](#page-19-0)[-199](#page-20-0) phones, previewing photos on, [445](#page--1-0) Photo Editor, [x](#page-10-0) actions[, 18-19](#page--1-0) Camera Raw Editor advantages over, [30-31](#page--1-0) History panel, number of history states, [70](#page--1-0) LUTs (color lookup tables). *See*  LUTs multiple images, opening, [34-36](#page--1-0) Select menu, [70-74](#page--1-0) sharpening with, [150](#page--1-0)-[153](#page--1-0) workspaces in, [x](#page-10-0) photo effects. See also portrait editing with brushes, [342-349](#page--1-0) cartoon illustrations, [352-359](#page--1-0) dispersion, [365-371](#page--1-0) high key photos, [315-320](#page--1-0) infrared photos, creating, [320-324](#page--1-0) low key photos[, 315-317](#page--1-0) low poly illustrations, [334-336](#page--1-0) with multiple textures, [340-342](#page--1-0) paint drips, [349-351](#page--1-0)

pencil sketches, [360-364](#page--1-0) with Photo Filter Adjustment Layer, [325-326](#page--1-0) pixel stretch, [327-334](#page--1-0) vintage photos, [391-394](#page--1-0) Photo Effects panel (Elements+ plug-in), [188-189](#page--1-0) Photo Filter Adjustment Layer, [100-101, 325-326](#page--1-0) Photomerge Compose guided edit, [203](#page-24-0) Photomerge Exposure guided edit, [203-](#page-24-0)[208](#page-29-0) Photomerge Faces guided edit, [208](#page-29-0) Photomerge Group Shot guided edit, [209](#page-30-0)[-210](#page-31-0) Photomerge Panorama guided edit, [211-](#page-32-0)[214](#page-35-0) photos. *See* images Photoshop [3D](#page--1-0)LUTs folder, [16](#page--1-0) Photoshop Elements, applications in[, x](#page-10-0) Photoshop Elements 2020, Camera Raw Editor in, [22](#page--1-0) Basic panel, [26-30](#page--1-0) Depth drop-down list, [31-33](#page--1-0) multiple edits to single image, [36-39](#page--1-0) multiple images, editing, [33-36](#page--1-0) opening ¢les, [22](#page--1-0) tools and panels, [23-26](#page--1-0) Photoshop Elements 2021, Camera Raw Editor in Calibration panel, [47](#page--1-0) filmstrips, [47-49](#page--1-0) launching, [39-40](#page--1-0) multiple images, editing, [49](#page--1-0) noise adjustments, [46-47](#page--1-0) pro¢les, [50-51](#page--1-0) sharpening images, [45-46](#page--1-0) tools and panels, [40-45](#page--1-0) picture frames, [169](#page--1-0)-[172](#page--1-0) Pin Light blend mode, [115](#page--1-0) pixel stretch circular, [330-334](#page--1-0) horizontal, [327-330](#page--1-0) Place command (Photo Editor), [195](#page-16-0) placing objects, creating layers by, [87](#page--1-0) photos, [106,](#page--1-0) [195](#page-16-0), [201](#page-22-0) plug-ins commercial, [10-16](#page--1-0) defined, [5](#page--1-0) finding, [5-6](#page--1-0) free[, 8-10](#page--1-0) installing, [6-7](#page--1-0) points, moving in Curves dialog box, [102](#page--1-0) Polygonal Lasso tool, [63-65](#page--1-0) polygons in low poly illustrations, [334-336](#page--1-0) pop art effects, [182-184](#page--1-0) portrait editing, [397.](#page--1-0) *See also* photo effects blemish removal, [400](#page--1-0)-[405](#page--1-0) body shapes, [336-338](#page--1-0), [416-419](#page--1-0) Camera Raw adjustments, [397-399](#page--1-0) eyes, [409-412](#page--1-0) facial contours, [406](#page--1-0)-[409](#page--1-0) with frequency separations, [429-432](#page--1-0) fuller hair, [338-339](#page--1-0) lips, [412-413](#page--1-0) with Luminosity Masks, [433-436](#page--1-0) sharpening, [414-416](#page--1-0) skin tones, [421-427](#page--1-0) smoothing skin, [427-429](#page--1-0) teeth brightening, [414](#page--1-0) Posterize Adjustment Layers, [101-102](#page--1-0) posterizing effect, [185-186](#page--1-0) Preferences dialog box (Camera Raw Editor), [23, 52-55](#page--1-0) preparing photos for caricatures, [353-355](#page--1-0) for social media. *See* sharing photos Preset Manager color swatch management, [231](#page--1-0) loading brush sets, [365](#page--1-0) saving brushes, [346](#page--1-0) Presets tool (Elements+ Camera Raw Editor), [57](#page--1-0) previewing photos on phone, [445](#page--1-0)

printing photos, [451-454](#page--1-0) Process Multiple Files dialog box, [312-313](#page--1-0) Pro DPI, [453](#page--1-0) Profile Info command (profiles context menu), [51](#page--1-0) pro¢les in Camera Raw Editor, [50-51](#page--1-0) Pro¢les tool (Camera Raw Editor), [24, 27,](#page--1-0) [43](#page--1-0)

### **Q**

Quick mode (Photo Editor), [x](#page-10-0) Quick Selection tool, [65](#page--1-0)-[66](#page--1-0) Quote Graphic feature, [291-293](#page--1-0)

### **R**

Radius slider (Camera Raw Editor), [46](#page--1-0) raster converting *text to, [295](#page--1-0) vector objects to, [87](#page--1-0)* vector vs., [77](#page--1-0) warping type, [302-304](#page--1-0) RAW format, [21](#page--1-0) recovering layer masks in Camera Raw Editor, [38-39](#page--1-0) red carpet photo booth example, [348-349](#page--1-0) Red Eye Removal tool (Camera Raw Editor), [23, 43](#page--1-0) Refine Edge dialog box, [71](#page--1-0) Refine Selection Brush tool, [68-69](#page--1-0) re¢ning selections, [70-73](#page--1-0), [401-402](#page--1-0) reflections for type, [307-308](#page--1-0) reloading selections, [74](#page--1-0) Remove from Favorites command (pro¢les context menu), [51](#page--1-0) removing. *See also* deleting artifacts from lips, [412](#page--1-0) blemishes, [400-405](#page--1-0) color casts, [264-266, 381](#page--1-0) Rename Layer command (Layers panel menu), [94](#page--1-0) renaming 3D LUTs, [278](#page--1-0) reordering layers, [123-124](#page--1-0) Replace Layer Mask dialog box, [134](#page--1-0)

replacing color with gradient maps, [244-249](#page--1-0) color swatches, [230](#page--1-0) reselecting selections, [70](#page--1-0) Reset button (Camera Raw Editor), [26, 45](#page--1-0) Reset Favorite Profiles command (pro¢les context menu), [51](#page--1-0) Reset Hidden Profiles command (pro¢les context menu), [51](#page--1-0) resizing canvas, [367](#page--1-0) for cover photo (Facebook), [448-449](#page--1-0) resolution in compositing images, [193](#page-14-0) of cover photo (Facebook), [449](#page--1-0) scanning text, [101](#page--1-0) restoring vintage photos, [375](#page--1-0) adding color tones, [378-379](#page--1-0) with Clone Stamp tool, [379](#page--1-0)-[380](#page--1-0) with Dust & Scratches filter, [377](#page--1-0) faded photos, [375-376](#page--1-0) with Healing Brush tool, [378](#page--1-0) removing color casts, [381](#page--1-0) reusing layer masks, [343-345](#page--1-0) Rotate Left tool (Camera Raw Editor), [23, 42](#page--1-0) Rotate Right tool (Camera Raw Editor), [23, 42](#page--1-0) rotating type, [291](#page--1-0) rounded corners, creating on selections, [64](#page--1-0) running actions, [19](#page--1-0)

### **S**

sampling color with Eyedropper tool, [215,](#page-36-0) [247, 305,](#page--1-0) [421](#page--1-0) sans serif fonts, [289](#page--1-0) Saturation blend mode, [117](#page--1-0) Saturation slider (Camera Raw Editor), [30](#page--1-0) Save for Web dialog box, [185,](#page--1-0) [446](#page--1-0) Save Image dialog box (Camera Raw Editor), [25](#page--1-0) Save Options dialog box (Camera Raw Editor), [41, 53-54](#page--1-0)

Save Selection dialog box, [73](#page--1-0) saving brushes, [346](#page--1-0) color swatches, [230](#page--1-0) layers to files, [37-38](#page--1-0) photos for Instagram, [446](#page--1-0) screen shots, [223](#page--1-0) selections, [73-74](#page--1-0) scale in compositing images, [195](#page-16-0) scaling images, [201](#page-22-0)[-202](#page-23-0) layers, [195](#page-16-0) with Smart Objects, [106](#page--1-0) type, [290-291](#page--1-0) scanning text, [101](#page--1-0) sclera (of eye), [409-411](#page--1-0) Screen blend mode, [111,](#page--1-0) [119-120](#page--1-0) screen shots, [222-223](#page--1-0) Select All command (filmstrip context menu), [48](#page--1-0) Select Linked Layers command (Layers panel menu), [95](#page--1-0) Select menu (Photo Editor), [70-74](#page--1-0) Select Subject button (Quick Selection tool), [65](#page--1-0) selecting images in noncontiguous order, [48](#page--1-0) Selection Brush tool, [67](#page--1-0) Selection tools Auto Selection, [69-70](#page--1-0) free-form selections, [63-65](#page--1-0) geometric selections, [61-64](#page--1-0) in Tools panel, [61](#page--1-0) Magic Wand, [68](#page--1-0) Quick Selection, [65-66](#page--1-0) Re¢ne Selection Brush, [68-69](#page--1-0) Selection Brush, [67](#page--1-0) straight-line selections, [64](#page--1-0) selections. *See also* Selection tools; Select menu (Photo Editor) borders for, [72](#page--1-0) contiguous, creating, [95](#page--1-0) creating *Layer Masks from, [130](#page--1-0) from shapes, [78-79](#page--1-0) for skin tones, [400-401](#page--1-0)* deselecting, [70](#page--1-0) in Elements+ plug-in, [75-76](#page--1-0) entire canvas, [70](#page--1-0)

feathering, [70-71](#page--1-0) free-form, [63-65](#page--1-0) geometric, [61-64](#page--1-0) inversing, [65,](#page--1-0) [70](#page--1-0) inverting, [70](#page--1-0) noncontiguous, creating, [95](#page--1-0) pasting into, [79-80](#page--1-0) from paths, [77](#page--1-0) re¢ning, [70-73,](#page--1-0) [401-402](#page--1-0) reloading, [74](#page--1-0) reselecting, [70](#page--1-0) saving, [73-74](#page--1-0) straight-line, [64](#page--1-0) subjects, [65, 71-72](#page--1-0) transforming, [73](#page--1-0) Selective Color Adjustment Layers, [105,](#page--1-0) [273-275](#page--1-0) Sensei technology, [x](#page-10-0) sepia effects, [177-178](#page--1-0) serif fonts, [288-289](#page--1-0) Set Rating command (filmstrip context menu), [49](#page--1-0) Shades color scheme, [224](#page--1-0) shadows adjusting with luminosity mask, [136-138](#page--1-0) in compositing images, [195](#page-16-0)[-196](#page-17-0) exposure settings in camera, [29](#page--1-0) for type, [307-308](#page--1-0) Shadows slider (Camera Raw Editor), [29](#page--1-0) Shadow Warning (Camera Raw Editor), [23, 41](#page--1-0) shapes creating, [77-78](#page--1-0) *for caricatures, [355-357](#page--1-0) layers from, [87](#page--1-0) selections from, [78](#page--1-0)-[79](#page--1-0)* as frames, [388-389](#page--1-0) type on, [309-312](#page--1-0) sharing photos via Facebook, [448-450](#page--1-0) via Instagram, [441-448](#page--1-0) via Twitter, [450-451](#page--1-0) Sharpen tool, [152-153](#page--1-0) Sharpener Pro filters, [10](#page--1-0)

sharpening with Camera Raw Editor, [45-46, 145](#page--1-0) with High Pass Filter, [145-149](#page--1-0) with Photo Editor, [150-153](#page--1-0) portraits, [398,](#page--1-0) [414-416](#page--1-0) separate image areas, [148-149](#page--1-0) Sharpening slider (Camera Raw Editor), [46](#page--1-0) shooting panorama images, [211](#page-32-0) Show Filename command (¢lmstrip context menu), [49](#page--1-0) Show Ratings & Color Labels command (filmstrip context menu), [49](#page--1-0) Show/Hide Filmstrip button (Camera Raw Editor), [44](#page--1-0) showing Layer Masks, [130-131](#page--1-0) sidecar files, XMP file format, [53-55](#page--1-0) Silver Efex Pro filters, [10](#page--1-0) Similar command (Select menu), [73](#page--1-0) Simplify Layer command (Layers panel menu), [94](#page--1-0) simplifying layers, [295](#page--1-0) vector layers, [87](#page--1-0) Single Column Marquee tool, [62-63](#page--1-0) Single Row Marquee tool, [62-63](#page--1-0) sizing type, [290-291](#page--1-0) sketches. *See* pencil sketches skies, editing, [210-](#page-31-0)[211](#page-32-0) skin, smoothing, [427-429](#page--1-0) skin tone charts, [425](#page--1-0) skin tones blur filter for, [402-404](#page--1-0) editing, [421-427](#page--1-0) selections for, [400-402](#page--1-0) sharpening, [415](#page--1-0) slab serif fonts, [289](#page--1-0) Smart Blur dialog box, [402](#page--1-0) Smart Objects, [12](#page--1-0) with Elements+, [107](#page--1-0) in Elements+ Camera Raw Editor, [57](#page--1-0) for placing images, [201](#page-22-0) placing photos as, [106](#page--1-0)

purpose of, [106](#page--1-0) scale and, [195](#page-16-0) Smooth command (Select menu), [72](#page--1-0) Smooth Skin dialog box, [428-429](#page--1-0) smoothing skin, [427-429](#page--1-0) Smoothness slider (Camera Raw Editor), [47](#page--1-0) social media. *See* sharing photos Soft Light blend mode, [114, 121-122](#page--1-0) Solid Color Adjustment Layer[, 325](#page--1-0) solid color fills, [89-90](#page--1-0) Sort menu (Camera Raw Editor), [44](#page--1-0) spacing of type, changing, [289-290](#page--1-0) Split Complementary color scheme, [224](#page--1-0) Split Toning tool (Elements+ Camera Raw Editor), [57](#page--1-0) splitting type, [299-300](#page--1-0) Spot Healing brush, blemish removal, [400, 404](#page--1-0) square, cropping photos to, [444-445](#page--1-0) Square color scheme, [224](#page--1-0) star ratings (Camera Raw Editor), [44](#page--1-0) stone, type on, [304-305](#page--1-0) stops in actions, [19](#page--1-0) for gradient fills, [91](#page--1-0) Straighten tool (Camera Raw Editor), [23,](#page--1-0) [42](#page--1-0) straight-line selections, [64](#page--1-0) styles adding to type, [295-297](#page--1-0) for gradient fills, [91](#page--1-0) Layer Styles dialog box (Photoshop Elements), blending with, [11](#page--1-0) Styles dialog box (Elements+ plug-in), blending with, [14](#page--1-0) Styles dialog box (Elements+ plug-in), [14](#page--1-0) Style Settings dialog box, [295-297](#page--1-0) Styles panel effects in, [154](#page--1-0)

Layer Styles dialog box, [11](#page--1-0)

subjects in selections, [65,](#page--1-0) [71-72](#page--1-0) subjects in grass in composited images, [216-](#page-37-0)[217](#page-38-0) subtracting from geometric selections, [62](#page--1-0) Surface Blur filter, [402](#page--1-0) Swap Before/After Settings button (Camera Raw Editor), [25](#page--1-0) swatches (Adobe Color) deleting, [230-231](#page--1-0) downloading, [226-227](#page--1-0) libraries for, [228](#page--1-0) loading, [228-230](#page--1-0) managing in Preset Manager, [231](#page--1-0) replacing, [230](#page--1-0) saving, [230](#page--1-0) uploading photos for, [227-228](#page--1-0)

### **T**

tarpaulin prints, [452](#page--1-0) teal/orange color grading, [256-260](#page--1-0) teeth, brightening, [414](#page--1-0) Temperature slider (Camera Raw Editor), [24,](#page--1-0) [28](#page--1-0) templates for frames, creating, [389-390](#page--1-0) text. *See also* fonts; type converting to raster, [295](#page--1-0) creating layers from, [87](#page--1-0) scanning, [101](#page--1-0) as watermarks, [312-313](#page--1-0) Text on Custom Path tool, [309](#page--1-0) Text on Shape tool, [309](#page--1-0) text type, [289](#page--1-0) textures applying multiple, [340](#page--1-0)-[342](#page--1-0) editing with frequency separations, [429-432](#page--1-0) oil painting effect with, [164-166](#page--1-0) Texturizer, oil painting effect with, [164-166](#page--1-0) The Plugin Site, [5-8](#page--1-0) Threshold Adjustment Layers, [101](#page--1-0) Tint slider (Camera Raw Editor), [24, 28](#page--1-0)

Toggle Between Current Settings and Defaults button (Camera Raw Editor), [25, 44](#page--1-0) Toggle Full Screen Mode button (Camera Raw Editor)[, 42](#page--1-0) Tone Curve tool (Elements+ Camera Raw Editor)[, 56](#page--1-0) Tools panel Selection tools in, [61](#page--1-0) Sharpen tool, [152-153](#page--1-0) tracking, changing, [289-290](#page--1-0) transforming selections[, 73](#page--1-0) Transform tool (Elements+ Camera Raw Editor)[, 57](#page--1-0) Treatment tool (Camera Raw Editor), [24, 27](#page--1-0) Triad color scheme[, 223](#page--1-0) trial versions of plug-ins[, 15](#page--1-0) TrueType fonts[, 286](#page--1-0) Twitter, preparing photos for, [450-451](#page--1-0) two-point vanishing points, [198](#page-19-0)[-199](#page-20-0) type. *See also* fonts; text adding styles, [295-297](#page--1-0) display type[, 289](#page--1-0) effects *gold type, [297-299](#page--1-0) grunge type, [306-307](#page--1-0) masking type, [309](#page--1-0)*  $shadows$  and reflections, *[307-308](#page--1-0) splitting type, [299-300](#page--1-0) on stone, [304-305](#page--1-0) with Style Settings dialog box, [295-297](#page--1-0) warping type, [300-304](#page--1-0) on wood, [305-306](#page--1-0)* rotating[, 291](#page--1-0) scaling, [290-291](#page--1-0) on shapes/paths, [309-312](#page--1-0) spacing of, changing, [289-290](#page--1-0) text type[, 289](#page--1-0) viewing samples, [291-293](#page--1-0) Type Tool Options panel, warping type, [300-302](#page--1-0) typefaces, de¢ned[, 285](#page--1-0) TypeKit[, 286](#page--1-0)

### **U**

ungrouping layers, [123](#page--1-0) unlinking Layer Masks, [131](#page--1-0) Unsharp Mask dialog box, [151-152](#page--1-0) uploading photos for color swatches, [227-228](#page--1-0) cover photo (Facebook), [450](#page--1-0) to Instagram, [446](#page--1-0)-[448](#page--1-0) upsizing images for printing, [452](#page--1-0)

### **V**

vanishing points, types of, [198](#page-19-0)[-199](#page-20-0) vector layers raster vs., [77](#page--1-0) simplifying, [87](#page--1-0) vector objects, [87](#page--1-0) vector shapes, text as, [295](#page--1-0) vector type, warping, [300-302](#page--1-0) Vertical Type tool, [291](#page--1-0) Vibrance slider (Camera Raw Editor), [30](#page--1-0) viewing Asian Text, [289-290](#page--1-0) glyphs, [286-288](#page--1-0) images at 1:1 ratio, [45](#page--1-0) type samples, [291-293](#page--1-0) Vignette Guided Edit, [382-383](#page--1-0) vignettes, [172-173,](#page--1-0) [382-385](#page--1-0) vintage photos color grading, [381-382](#page--1-0) creating look of, [391-394](#page--1-0)

#### editing

*adding frames, [386](#page--1-0)-[388](#page--1-0) borders around, [385](#page--1-0)-[386](#page--1-0) frame favorites, [390-391](#page--1-0) frame templates, [389](#page--1-0)-[390](#page--1-0) painted Layer Mask frames, [388](#page--1-0) shapes as frames, [388](#page--1-0)-[389](#page--1-0) vignettes around, [382-385](#page--1-0)* Multiple blend mode, [118](#page--1-0) restoring[, 375](#page--1-0) *adding color tones, [378](#page--1-0)-[379](#page--1-0) with Clone Stamp tool, [379](#page--1-0)-[380](#page--1-0) with Dust & Scratches £lter, [377](#page--1-0) faded photos, [375](#page--1-0)-[376](#page--1-0) with Healing Brush tool, [378](#page--1-0) removing color casts, [381](#page--1-0)* Visibility icon (Layers panel), [86](#page--1-0) Viveza filters, [10](#page--1-0) Vivid Light blend mode, [115](#page--1-0) vividness, adding to photos, [252](#page--1-0)-[256](#page--1-0)

### **W**

warm photo filter, applying, [443](#page--1-0)-[444](#page--1-0) warping type, [300](#page--1-0)-[304](#page--1-0) Warp Transformation tool, [302-304](#page--1-0) watercolor effect, [160-163](#page--1-0)

watermarks, adding to photos, [312-313](#page--1-0) web browsers, developer tools in, [447](#page--1-0) websites for fonts[, 294](#page--1-0) WHCC, [453](#page--1-0) white, sampling[, 215](#page-36-0) white balance, Eyedropper tool (Camera Raw Editor), [23](#page--1-0) White Balance slider (Camera Raw Editor), [24, 28](#page--1-0) Whites slider (Camera Raw Editor), [30](#page--1-0) Windows, [6, 222](#page--1-0) Windows Character Map, [287](#page--1-0) wood, type on, [305-306](#page--1-0) workspaces in Photo Editor, [x](#page-10-0)

### **X–Y–Z**

XMP ¢le format, [53-55](#page--1-0)

Zoom and Pan area (Camera Raw Editor Preferences dialog box), [53](#page--1-0) Zoom tool (Camera Raw Editor), [23-24, 43-45](#page--1-0)